## *Table des matières*

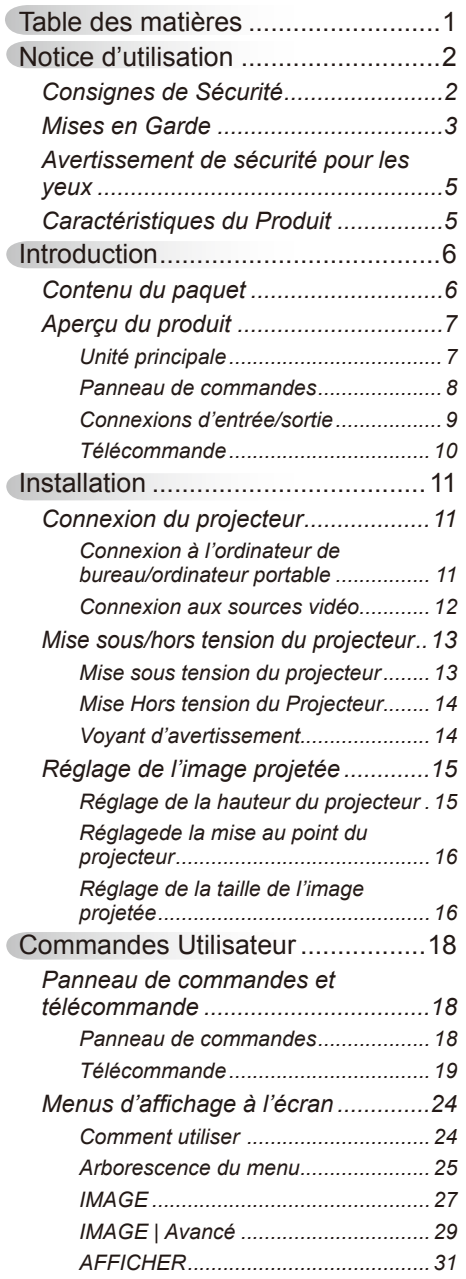

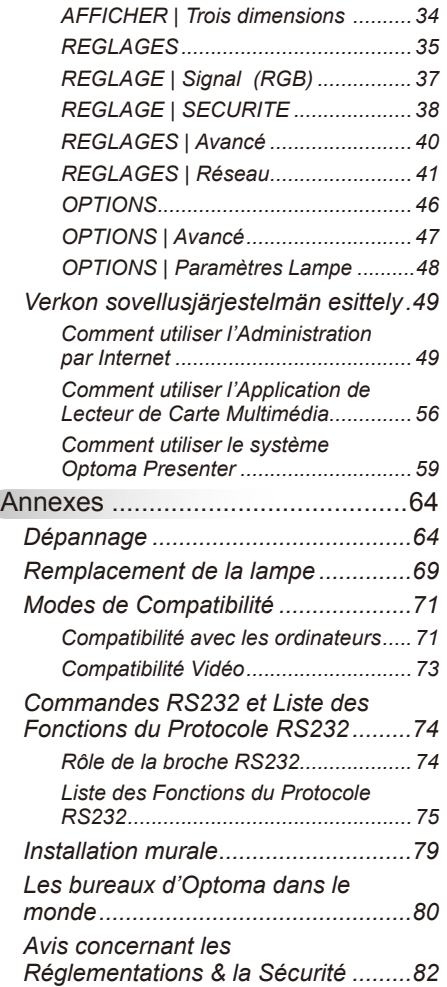

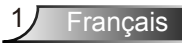

# <span id="page-1-0"></span>*Notice d'utilisation*

## **Consignes de Sécurité**

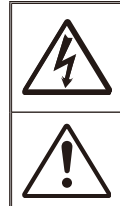

Le symbole éclair avec une tête en forme de flèche à l'intérieur d'un triangle équilatéral, est destiné à alerter l'utilisateur de la présence de tensions dangereuses non isolées à l'intérieur du produit. Ces tensions peuvent être d'une puissance suffisante pour constituer un risque d'électrocution pour les individus.

Le point d'exclamation à l'intérieur d'un triangle équilatéral sert à avertir l'utilisateur des points importants concernant l'utilisation et la maintenance (entretien) dans le document qui accompagne l'appareil.

 **AVERTISSEMENT :** POUR REDUIRE LES RISQUES D'INCENDIE OU D'ELECTROCUTION, NE PAS EXPOSER CE PRODUIT A LA PLUIE OU A L'HUMIDITE. DES TENSIONS DANGEREUSES ELEVEES SONT PRESENTES A L'INTERIEUR DU BOITIER. NE PAS OUVRIR LE BOITIER. POUR TOUTE REPARATION, VEUILLEZ VOUS ADRESSER UNIQUEMENT A UN TECHNICIEN QUALIFIE.

#### **Limites d'émissions de Classe B**

Cet appareil numérique de Classe B est conforme à toutes les exigences des Règlements Canadiens concernant les Appareils Provoquant des Interférences.

#### **Consignes de sécurité importantes**

- 1. Ne bloquez pas les fentes de ventilation. Afin de s'assurer d'un fonctionnement fiable du projecteur et de le protéger contre toute surchauffe, il est recommandé de l'installer dans un lieu qui ne bloque pas la ventilation. Comme exemple, ne pas placer le projecteur sur une table à café encombrée, un divan, un lit ou etc. Ne pas l'installer dans un endroit fermé tel qu'une bibliothèque ou un meuble pouvant empêcher la circulation d'air.
- 2. Ne pas utiliser ce projecteur à proximité de l'eau ou de l'humidité. Pour réduire les risques d'incendie et/ou d'électrocution, n'exposez pas cet appareil à la pluie ou à l'humidité.
- 3. Ne pas installer à proximité de sources de chaleur telles que les radiateurs, les bouches de chauffage, les cuisinières ou d'autres appareils (y compris les amplificateurs) produisant de la chaleur.
- 4. Nettoyez uniquement avec un chiffon sec.
- 5. Utilisez uniquement les pièces/accessoires spécifiés par le constructeur.
- 6. Ne pas utiliser l'appareil s'il est physiquement abîmé ou endommagé. Un endommagement ou un mauvais traitement physique pourrait être (mais n'est pas limité à) :
	- **Lorsque l'appareil est tombé.**
	- **Lorsque le cordon d'alimentation ou la fiche ont été endommagés.**
	- **Lorsqu'un liquide a pénétré dans le projecteur.**
	- **Lorsque le projecteur a été exposé à la pluie ou à l'humidité.**
	- **Lorsque quelque chose est tombé dans le projecteur ou est lâche dedans.**
	- Ne pas essayer de réparer le projecteur vous-même. Ouvrir ou retirer les couvercles pourrait vous exposer à des tensions dangereuses ou aux d'autres dangers. Veuillez contacter Optoma avant de faire réparer l'appareil.
- 7. Ne pas laisser des objets ou des liquides pénétrer dans le projecteur. Ils peuvent toucher des points de tension dangereuse et des pièces court-circuitées peuvent entraîner un incendie ou un choc électrique.
- 8. Référez-vous au boîtier du projecteur pour les marques concernant la sécurité.
- 9. Cet appareil ne doit être réparé que par un personnel de service qualifié.

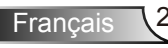

# *Notice d'utilisation*

### <span id="page-2-0"></span>**Mises en Garde**

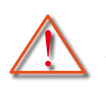

*Veuillez suivre tous les avertissements, les mises en garde et les consignes recommandés dans ce guide d'utilisation.*

- **▀■** Avertissement- Ne pas regarder dans l'objectif du projecteur lorsque la lampe est allumée. La forte lumière peut vous faire mal aux yeux.
- **▀■** Avertissement- Pour réduire le risque d'incendie ou d'électrocution, ne pas exposer le projecteur à la pluie ou à l'humidité.
- **▀■** Avertissement- Veuillez ne pas ouvrir et ne pas démonter le projecteur car vous pourriez vous électrocuter.
- **▀■** Avertissement- Lorsque vous voulez remplacez la lampe, veuillez laisser l'unité se refroidir. Suivez les instructions des page 69-70.
- **▀■** Avertissement- Ce projecteur détectera automatiquement la durée de vie de la lampe. Veuillez vous assurer de changer la lampe lorsqu'il affiche des messages d'avertissement.
- **▀■** Avertissement- Réinitialisez la fonction « Mise à zéro lampe » depuis le menu OSD « OPTIONS | Paramètres Lampe » après avoir remplacé le module de la lampe (référezvous à la page 48).
- **▀■** Avertissement- Lorsque vous éteignez le projecteur, veuillez vous assurer que le cycle de refroidissement est terminé avant de couper l'alimentation. Attendez 90 secondes pour que le projecteur se refroidisse.
- **▀■** Avertissement- Ne pas utiliser le protège-objectif lorsque le projecteur est en cours de fonctionnement.
- **▀■** Avertissement- Lorsque la lampe atteint presque la fin de sa vie, le message « Avertissement lampe : Durée de vie de la lampe expirée. » s'affiche à l'écran. Veuillez contacter votre revendeur régional ou le centre de service pour remplacer la lampe le plus rapidement possible.
- **▀■** Avertissement- Ne pas regarder directement ou pointer le pointeur laser de la télécommande vers d'autres personnes. Le pointeur laser peut causer des dommages irréparables à la vue.

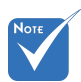

Lorsque la lampe atteint la fin de sa vie, le projecteur ne se rallumera pas tant que le module de la lampe n'a pas été remplacé. Pour remplacer la lampe, suivez les procédures qui figurent dans la section « Remplacement de la lampe » en pages 69-70.

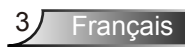

### *À faire :*

- Mettez hors tension et débranchez la fiche d'alimentation de la prise de courant CA avant de nettoyer le produit
- Utilisez un chiffon doux et sec avec un détergeant doux pour nettoyer le boîtier de l'appareil.
- Débranchez le cordon d'alimentation de la prise de courant si le produit ne va pas être utilisé pendant une longue période.

#### *A ne pas faire :*

- **Bloquer les fentes et les ouvertures sur l'unité qui servent à** la ventilation.
- Utiliser des nettoyants, des cires ou des solvants abrasifs pour nettoyer l'unité.
- Utiliser dans les conditions suivantes :
	- Dans des environnements extrêmement chauds, froids ou humides.
		- Assurez-vous que la température ambiante de la pièce est comprise entre 5 - 40°C.
		- ▶ Humidité relative est entre 5 40°C, 80% (Max.), sans condensation.
	- Dans des zones susceptibles de comporter un excès de poussière et de saleté.
	- A proximité de tout appareil générant un champ magnétique puissant.
	- Sous la lumière directe du soleil.

# *Notice d'utilisation*

### <span id="page-4-0"></span>**Avertissement de sécurité pour les yeux**

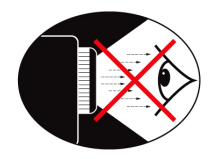

- **▀■** Evitez de regarder ou de faire face directement aux faisceaux du projecteur constamment. Tournez le dos aux faisceaux autant que possible.
- **▀■** Lorsque le projecteur est utilisé dans une salle de classe, surveillez convenablement les élèves lorsqu'on leur demande de montrer quelque chose sur l'écran.
- **▀■** Afin de minimiser la consommation électrique de la lampe, utilisez les rideaux pour réduire le niveau de la lumière de la pièce.

### **Caractéristiques du Produit**

- **▀■** Résolution native SVGA (800 x 600)/ Résolution native XGA (1024 x 768)/ Résolution native WXGA (1280 x 800)
- **▀■** Compatible HD Supporte les modes 720p et 1080p
- **▀■** Moniteur VGA Loop Through (fonctionne en mode Veille > 0,5W)
- **▀■** Technologie BrilliantColorTM
- **▀■** Barre de sécurité et verrouillage Kensington
- **▀■** Contrôle RS232
- **▀■** Arrêt rapide
- **▀■** Haut-parleur intégré
- **▀■** Modes Reprise rapide et Eco+
- **▀■** Support Réseau
- **▀■** Affichage USB
- **▀■** Affichage réseau
- **▀■** Lecteur USB

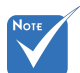

 La fonction boucle est uniquement supporté par l'entrée VGA1/YPbPr.

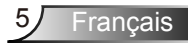

### <span id="page-5-0"></span>**Contenu du paquet**

*Déballez et vérifiez le contenu du paquet afin de vous assurer que toutes les pièces énumérées se trouvent bien là. Si quelque chose venait à manquer, veuillez contacter votre service clientèle le plus proche.*

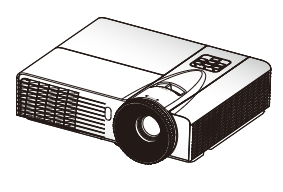

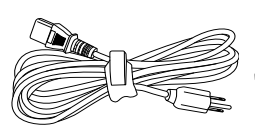

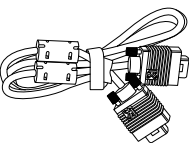

Projecteur Cordon d'alimentation Câble VGA

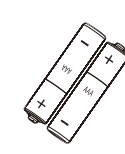

2 piles AAA

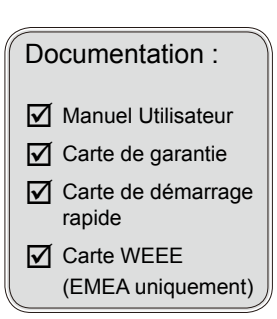

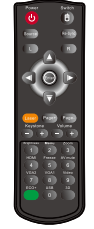

Télécommande IR

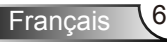

 En raison des différences entre les applications pour chaque pays, certaines régions peuvent avoir des accessoires différents.

## <span id="page-6-0"></span>**Aperçu du produit**

Unité principale

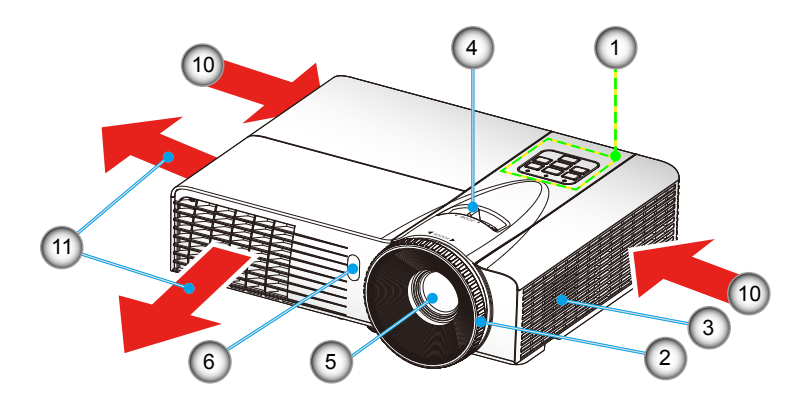

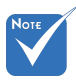

- L'interface dépend des spécifications du modèle.
- Ne pas bloquer les entrées/sorties d'aération du projecteur.

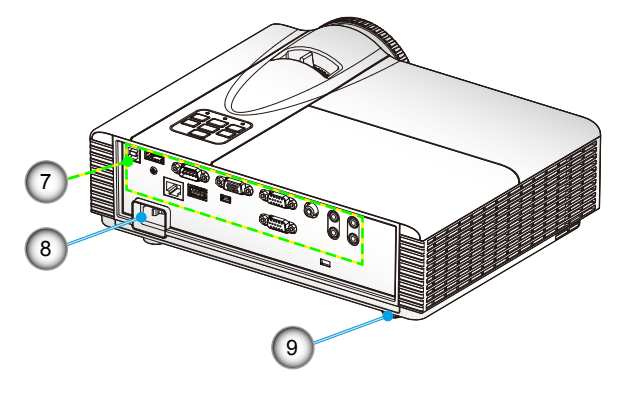

- 1. Panneau de commandes
- 2. Bague de réglage de la focale
- 3. Haut-parleur
- 4. Bague de zoom
- 5. Objectif
- 6. Récepteurs IR
- 7. Connexions d'entrée/ sortie
- 8. Prise d'alimentation
- 9. Pied de réglage inclinable
- 10. Ventilation (admission)
- 11. Ventilation (sortie)

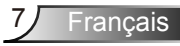

### <span id="page-7-0"></span>**Panneau de commandes**

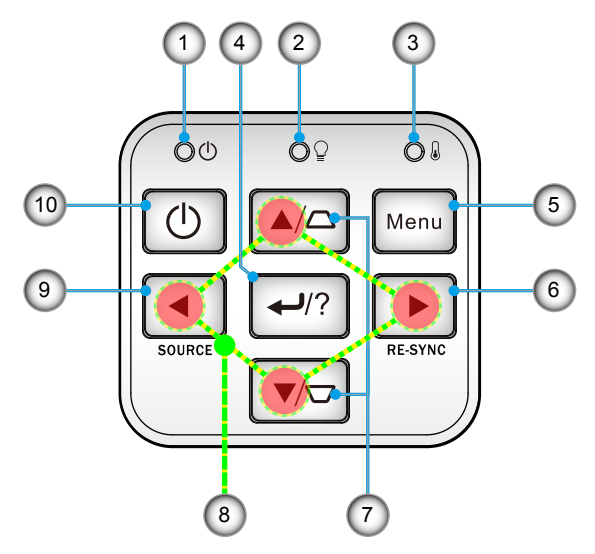

- 1. Témoin DEL d'alimentation
- 2. DEL de la lampe
- 3. DEL de la température
- 4. Valider/Aide
- 5. Menu
- 6. Re-Sync
- 7. Correction Trapèze
- 8. Quatre touches de sélection directionnelles
- 9. Source
- 10. Bouton de mise en marche/veille

**Connexions d'entrée/sortie**

<span id="page-8-0"></span>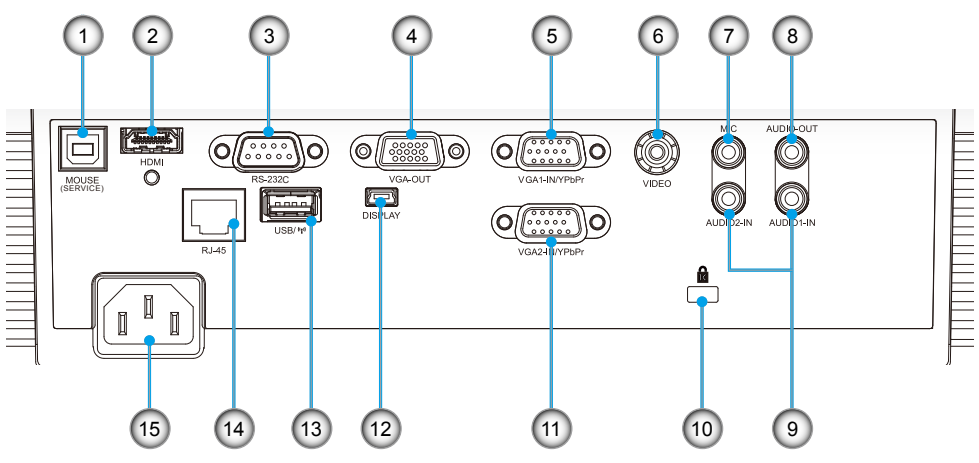

- 1. Connecteur USB (connexion à l'ordinateur pour la fonction de souris à distance)
- 2. Connecteur HDMI
- 3. Connecteur RS-232 (Type 9 broches DIN)
- 4. Connecteur Sortie VGA (Sortie du moniteur en boucle)
- 5. Connecteur Entrée VGA1-In/YPbPr (Signal analogique PC/ Entrée vidéo composante/HDTV/YPbPr)
- 6. Connecteur Entrée Vidéo composite
- 7. Entrée Micro 3,5 mm
- 8. Connecteur Sortie audio (Mini prise 3,5 mm)
- 9. Connecteur Entrée audio (Mini prise 3,5 mm)
	- 10. Port de verrouillage Kensington™
	- 11. Connecteur Entrée VGA2-In/YPbPr (Signal analogique PC/ Entrée vidéo composante/HDTV/YPbPr)
	- 12. Mini-USB 5 broches pour l'Affichage
	- 13. Mini USB pour Dongle WiFi & lecteur USB & Clavier/Souris.
	- 14. RJ45
	- 15. Prise d'alimentation

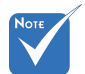

 L'interface dépend des spécifications du modèle.

 Clé Mini Wifi, clé USB, clavier/ souris, caméra, etc. sont des accessoires optionnels.

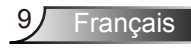

 L'interface

modèle.

### **Télécommande**

<span id="page-9-0"></span>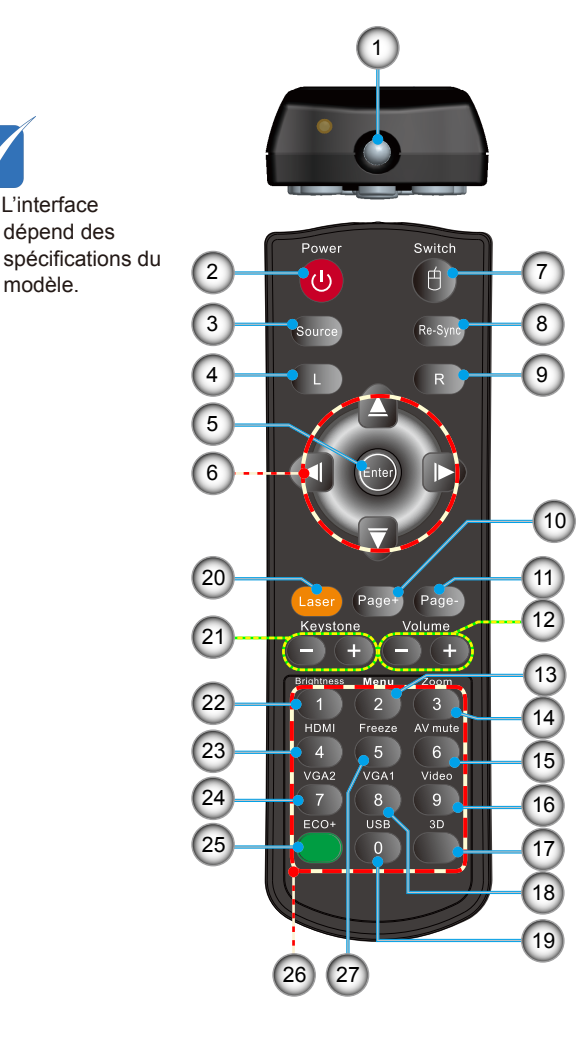

- 1. Indicateur DEL
- 2. Marche/Arrêt
- 3. Source
- 4. Clic-gauche de la souris
- 5. Entrer
- 6. Quatre touches de sélection directionnelles/ Contrôle de la Souris
- 7. Commutateur (démarrer/arrêter fonction souris)
- 8. Re-Sync
- 9. Clic droit de souris
	- 10. Page précédente
	- 11. Page suivante
- 12. Volume +/-
- 13. Menu
- 14. Zoom
- 15. AV muet
- 16. Vidéo
- 17. Trois dimensions
- 18. VGA1
- 19. USB
- 20. Pointeur laser
- 21. Trapèze +/-
- 22. Luminosité
- 23. HDMI
- 24. VGA2
- 25. Eco+
- 26. Pavé numérique
	- (pour saisie du mot de passe)
- 27. Figer

### <span id="page-10-0"></span>**Connexion du projecteur**

**Connexion à l'ordinateur de bureau/ ordinateur portable**

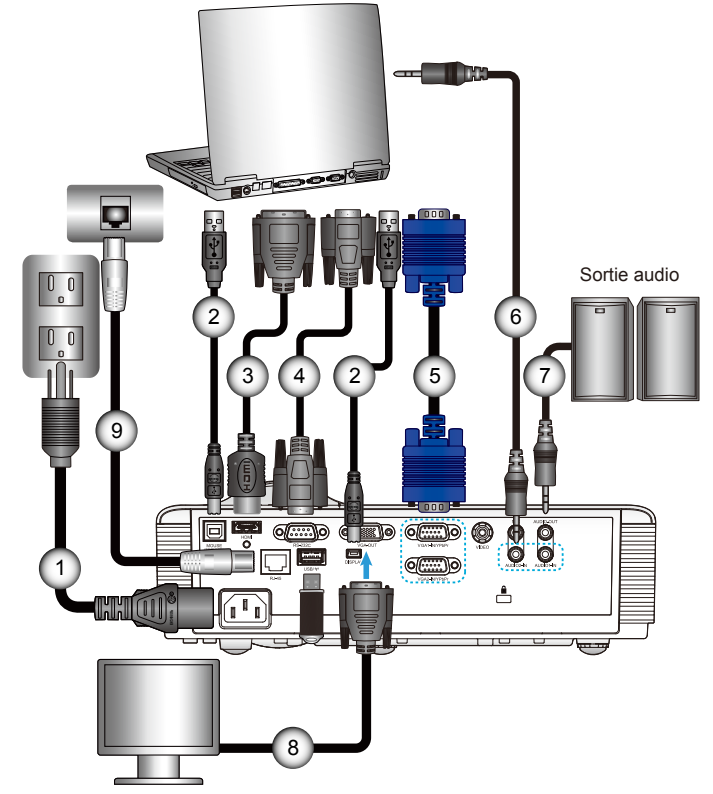

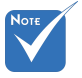

 L'interface dépend des spécifications du modèle.

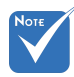

- En raison des différences entre les applications pour chaque pays, certaines régions peuvent avoir des accessoires différents.
- (\*) Accessoire optionnel

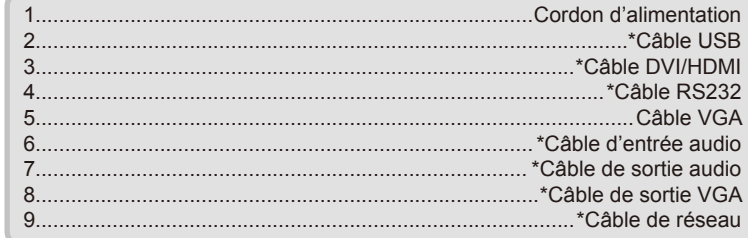

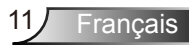

<span id="page-11-0"></span>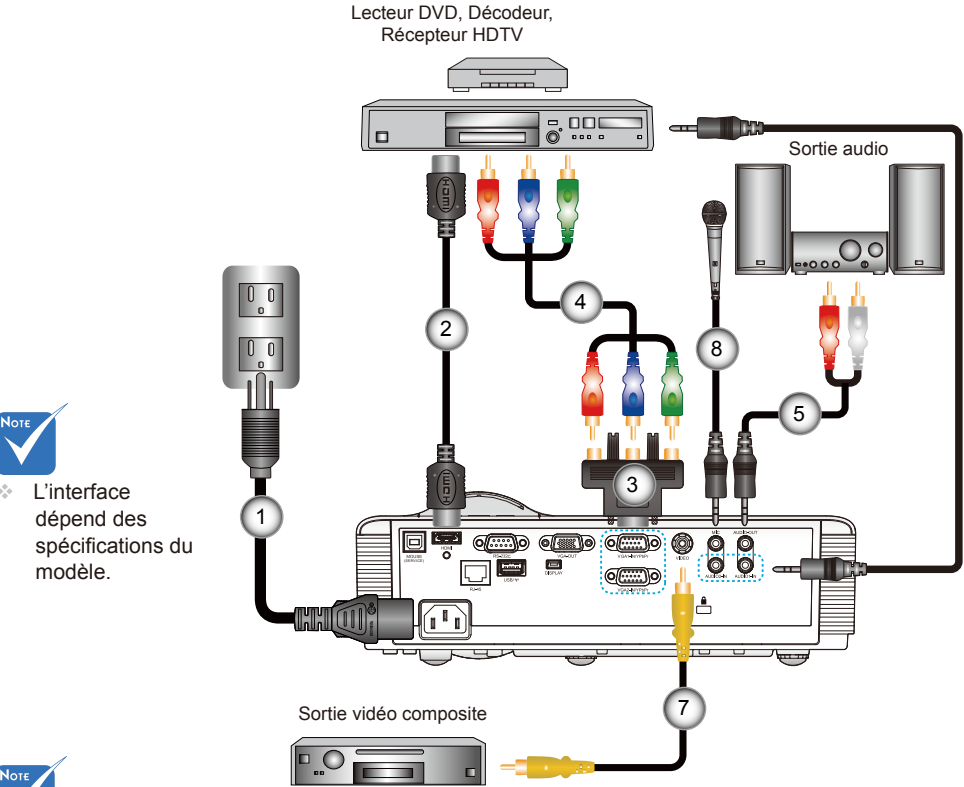

### **Connexion aux sources vidéo**

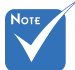

- En raison des différences entre les applications pour chaque pays, certaines régions peuvent avoir des accessoires différents.
- (\*) Accessoire optionnel

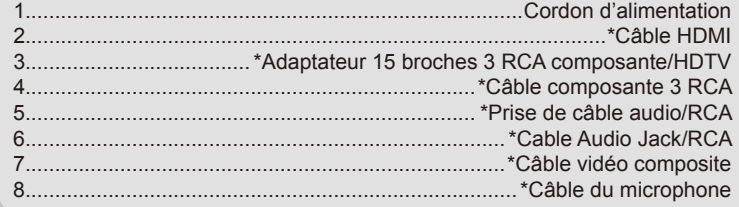

### <span id="page-12-0"></span>**Mise sous/hors tension du projecteur**

### **Mise sous tension du projecteur**

- 1. Retirez le protège-objectif. <sup>O</sup>
- 2. Branchez le cordon d'alimentation et le câble du signal. Une fois le projecteur connecté le voyant DEL MARCHE/VEILLE s'éclaire en orange.
- 3. Allumez la lampe en appuyant sur le bouton «  $\Phi$  » situé sur le haut du projecteur ou sur la télécommande. Le voyant DEL MARCHE-ARRÊT/VEILLE devient maintenant vert. <sup>2</sup> L'écran de démarrage s'affichera dans environ 10 secondes. La première fois que vous utilisez le projecteur, vous serez invité à sélectionner la langue préférée et le mode d'économie d'énergie.
- 4. Allumez et connectez la source que vous voulez voir afficher sur l'écran (ordinateur, ordinateur bloc-notes, lecteur vidéo, etc.). Le projecteur détectera automatiquement la source. Sinon, pressez le bouton Menu et allez sur « OPTIONS ». Assurez-vous que le « Verr. Source » a été réglé sur « Arrêt ».
- $\div$  Si vous connectez plusieurs sources en même temps, pressez sur le bouton « SOURCE » sur le panneau de commandes ou les touches de source directe sur la télécommande pour passer de l'une à l'autre.

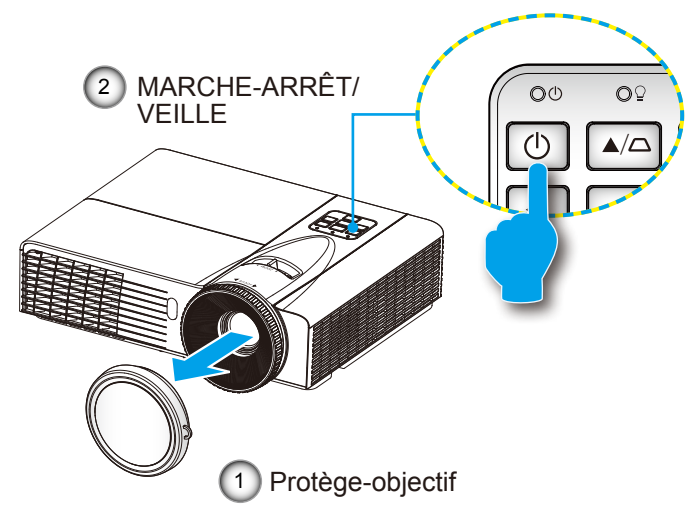

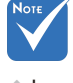

 Lorsque le mode d'alimentation (en veille) est réglé sur Eco (< 0,5 W), la sortie VGA, et audio seront désactivées lorsque le projecteur est en mode veille.

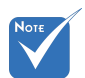

 Allumez d'abord le projecteur et ensuite sélectionnez les sources de signaux.

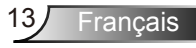

### **Mise hors tension du projecteur**

<span id="page-13-0"></span>1. Pressez le bouton «  $\Phi$  » de la télécommande ou du panneau de commandes pour éteindre le projecteur. Le message suivant sera affiché sur l'écran.

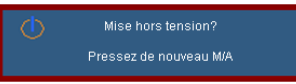

Appuyez à nouveau sur la touche «  $\Phi$  » sur la touche pour confirmer, autrement le message disparaîtra au bout de 15 secondes. Lorsque vous appuyez sur le «  $\Phi$  » bouton pour la deuxième fois, les ventilateurs vont accélérer pour refroidir le projecteur et ce dernier s'arrêtera en 10 secondes. Pendant ce temps, le voyant clignote en vert.

2. Les ventilateurs de refroidissement continuent de fonctionner pendant environ 10 secondes pour finir le cycle de refroidissement et le voyant DEL MARCHE-ARRÊT/VEILLE clignotera en vert. Lorsque le voyant DEL MARCHE-ARRÊT/ VEILLE s'allume en orange, cela signifie que le projecteur est entré en mode Veille.

Si vous souhaitez rallumer le projecteur, vous devrez attendre jusqu'à ce que le projecteur ait terminé le cycle de refroidissement et qu'il soit passé en mode Veille. Une fois en mode Veille, pressez simplement le bouton «  $\bigcup$  » pour redémarrer le projecteur.

3. Débrancher le cordon d'alimentation Seulement lorsque le projecteur est en mode veille (LED orange fixe).

### **Voyant d'avertissement**

Lorsque les voyants d'avertissement (voir ci-dessous) s'allument, le projecteur s'éteindra automatiquement.

- Le voyant « LAMPE » est éclairé en rouge et le voyant « MARCHE-ARRÊT/VEILLE » clignote en orange.
- Le voyant « TEMP » est éclairé en rouge et le voyant « MARCHE-ARRÊT/VEILLE » clignote en orange. Ceci indique que le projecteur a surchauffé. Dans des conditions normales, le projecteur se rallumera une fois quil sera refroidi.
- Le voyant « TEMP » clignote en rouge et le voyant « MARCHE-ARRÊT/VEILLE » clignote en orange.

Débranchez le cordon d'alimentation du projecteur, attendez 30 secondes et réessayez. Si le voyant d'avertissement s'allume de nouveau, contactez votre centre de service le plus proche pour de l'aide.

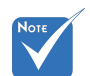

**Contactez** le centre de réparation le plus proche si le projecteur affiche ces symptômes. Référez-vous aux pages 80-81 pour plus d'informations.

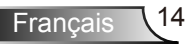

### <span id="page-14-0"></span>**Réglage de l'image projetée**

### **Réglage de la hauteur du projecteur**

*Le projecteur est équipé d'un pied élévateur pour régler la hauteur de l'image.*

- 1. Repérez le pied réglable que vous souhaitez régler sous le projecteur.
- 2. Tournez la bague de réglage vers la droite pour faire monter le projecteur ou dans le sens inverse pour le faire descendre. Répéter l'opération avec les autres pieds si besoin.

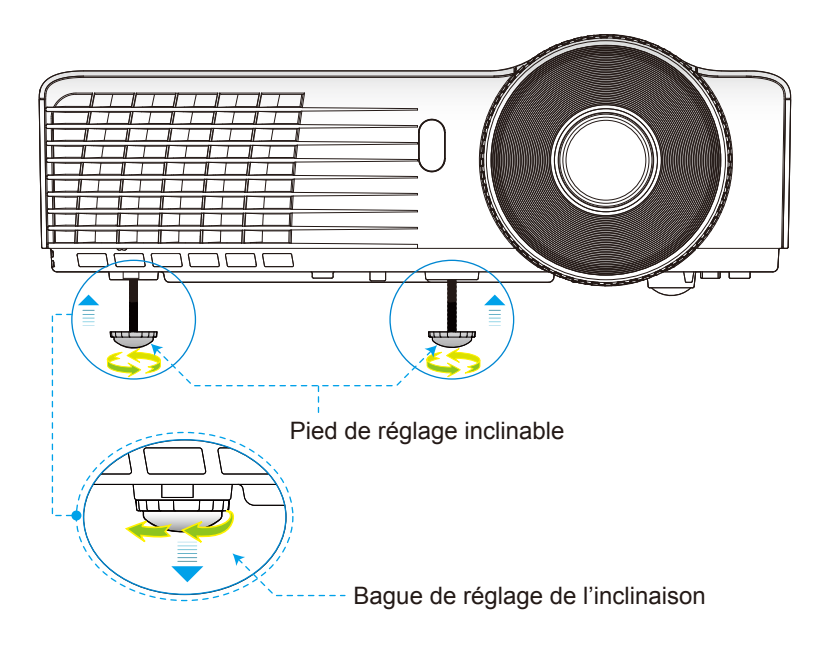

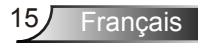

### <span id="page-15-0"></span>**Réglagede la mise au point du projecteur**

Faites tourner la bague de zoom pour effectuer un zoom avant ou arrière. Pour régler la mise au point de l'image, faites pivoter la bague de mise au point jusqu'à ce que l'image soit nette.

▶ Séries SVGA/XGA/WXGA : La mise au point du projecteur opère à des distances comprises entre 3,94 et 32,8 pieds (1,2 et 10,0 mètres).

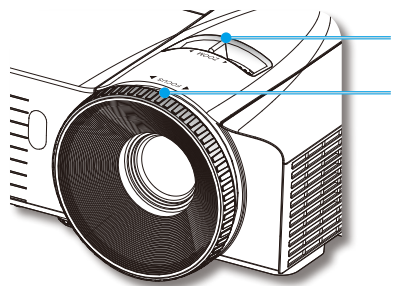

Bague de réglage du zoom

Bague de réglage de la focale

### **Réglage de la taille de l'image projetée**

- Séries SVGA/XGA : Taille de l'image projetée entre 30" et 307,0" (0,7 et 7,8 mètres).
- Séries WXGA : Taille de l'image projetée entre 36,3" et 362" (0,9 et 9,2 mètres).

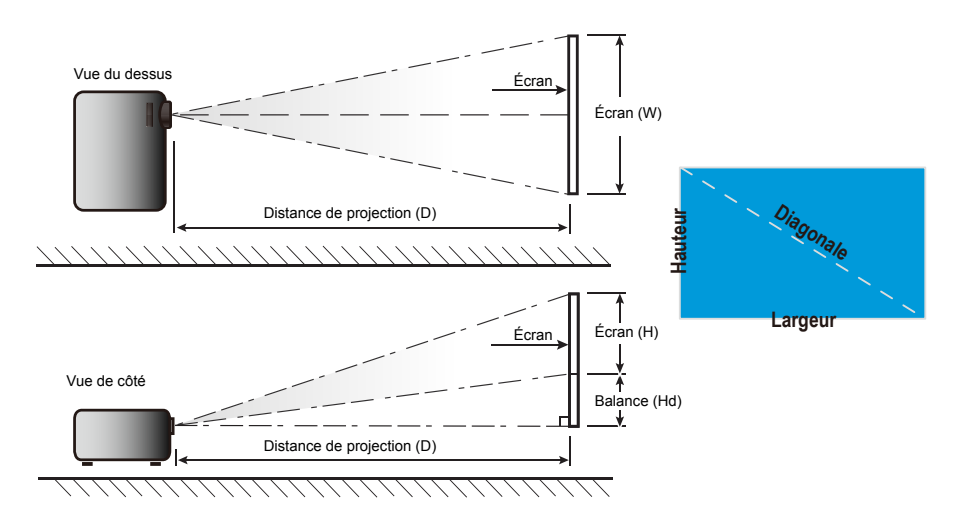

Français 16

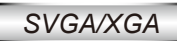

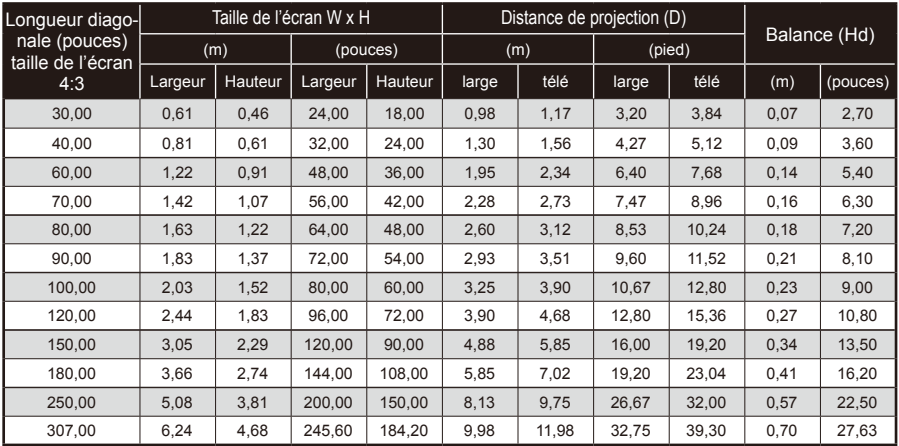

Ce tableau est donné à titre indicatif uniquement.

### *WXGA*

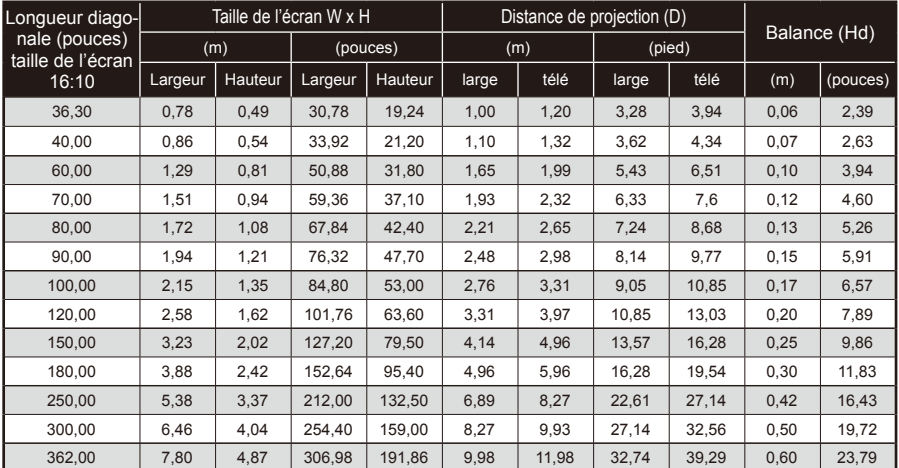

Ce tableau est donné à titre indicatif uniquement.

<span id="page-17-0"></span>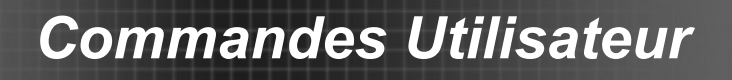

### **Panneau de commandes et télécommande**

### **Panneau de commandes**

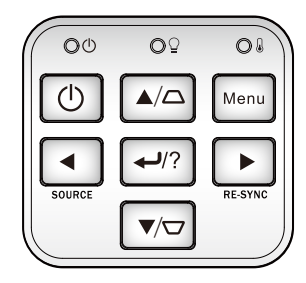

### Utilisation du panneau de commandes

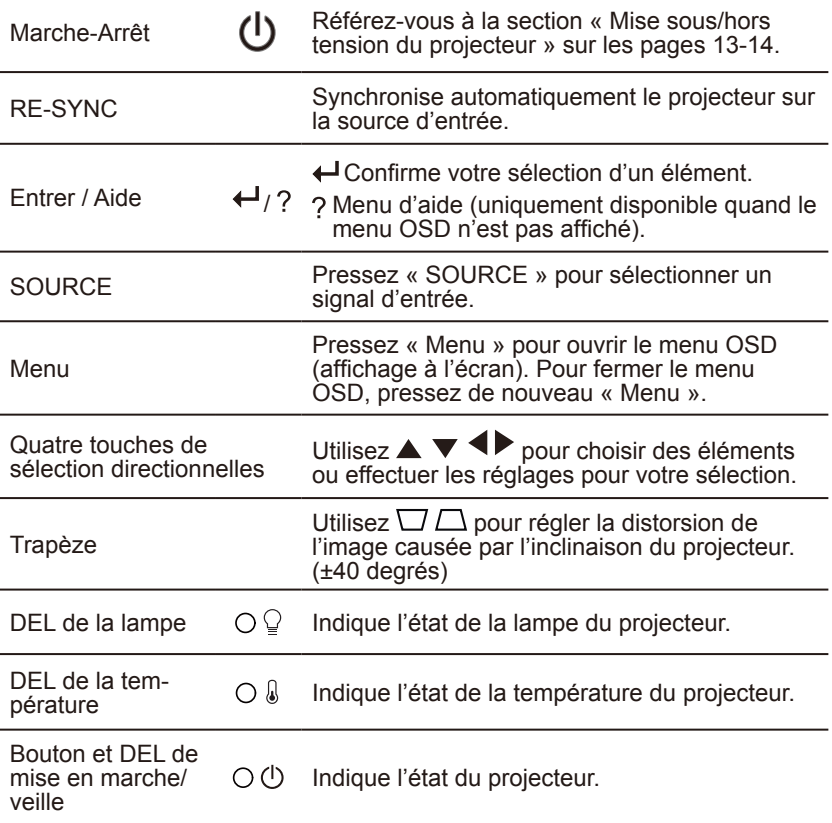

Français 18

### <span id="page-18-0"></span>**Télécommande**

### Utilisation de la télécommande

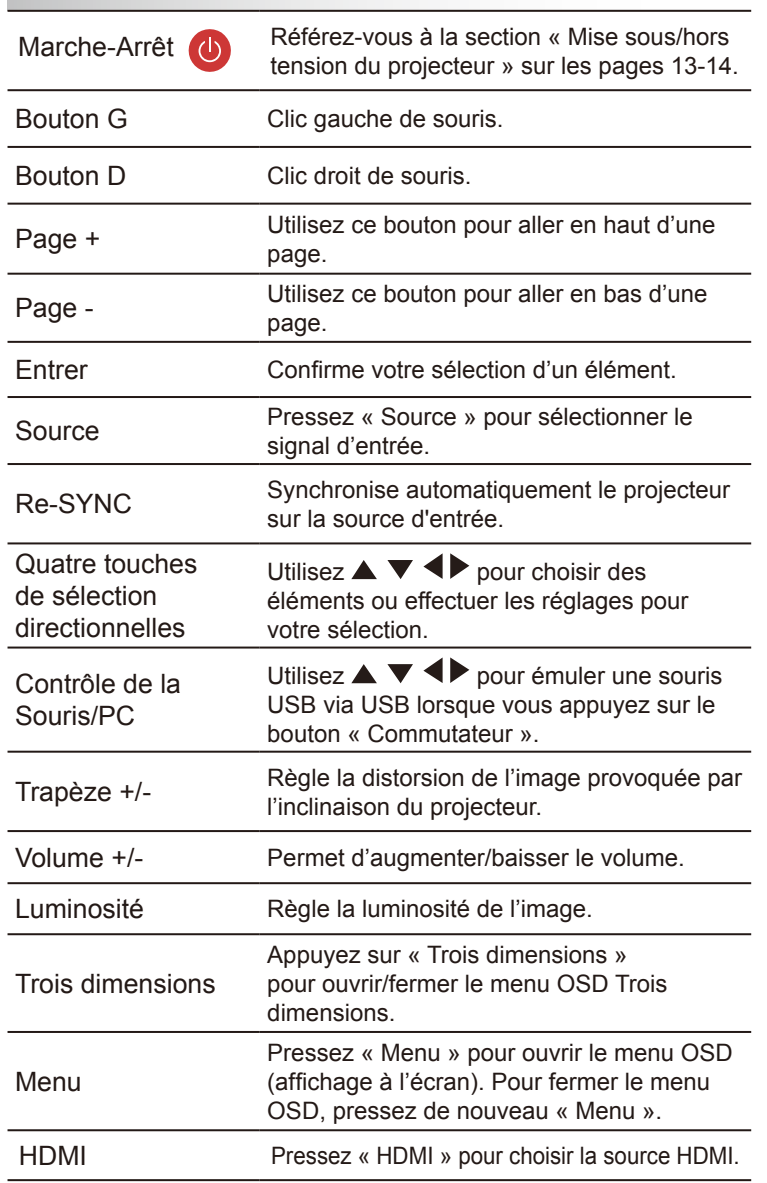

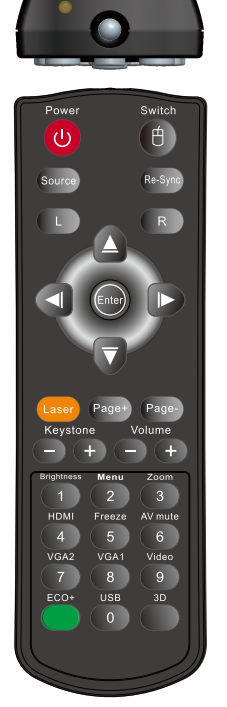

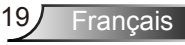

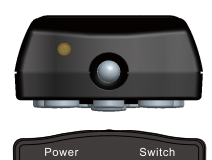

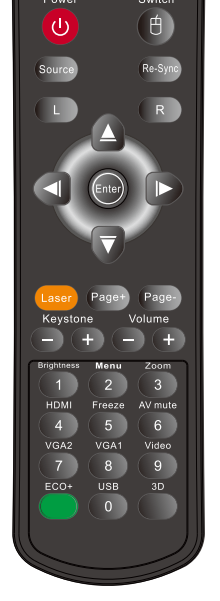

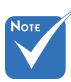

 Sourdine AV : économise jusqu'à 70% de a consommation lorsque Sourdine AV est appliquée.

### Utilisation de la télécommande

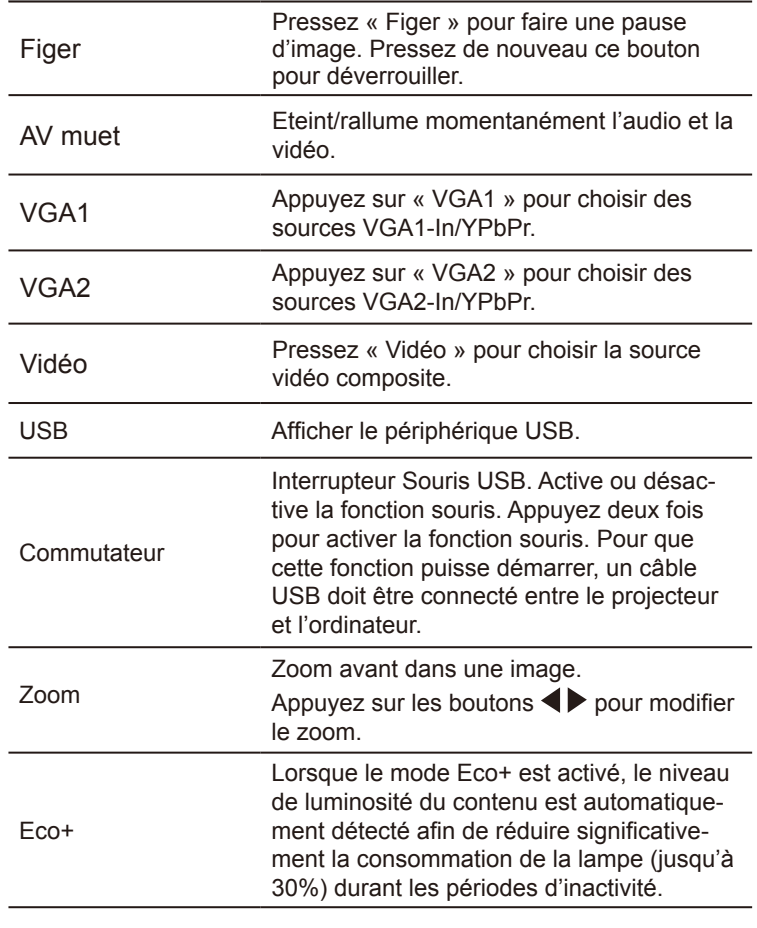

### Utiliser le menu AIDE

La fonction AIDE facilite l'installation et l'utilisation.

Appuyez sur la touche «  $\leftrightarrow$  / ? » sur le panneau de commande pour ouvrir le menu Aide.

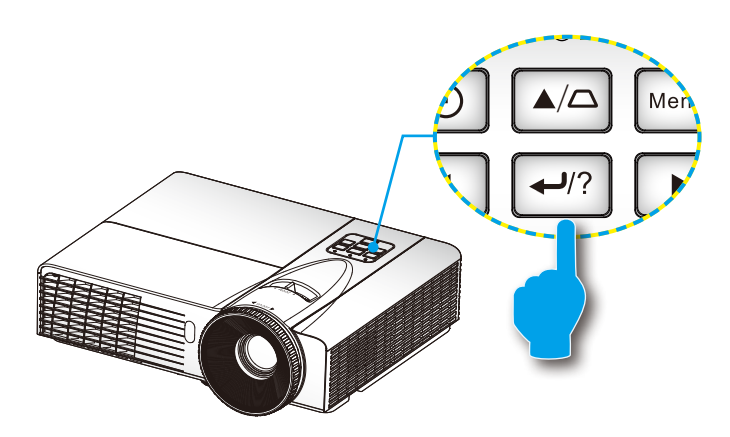

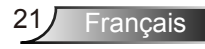

 Le bouton du menu d'aide fonctionne seulement lorsqu'aucune source d'entrée n'est détectée.

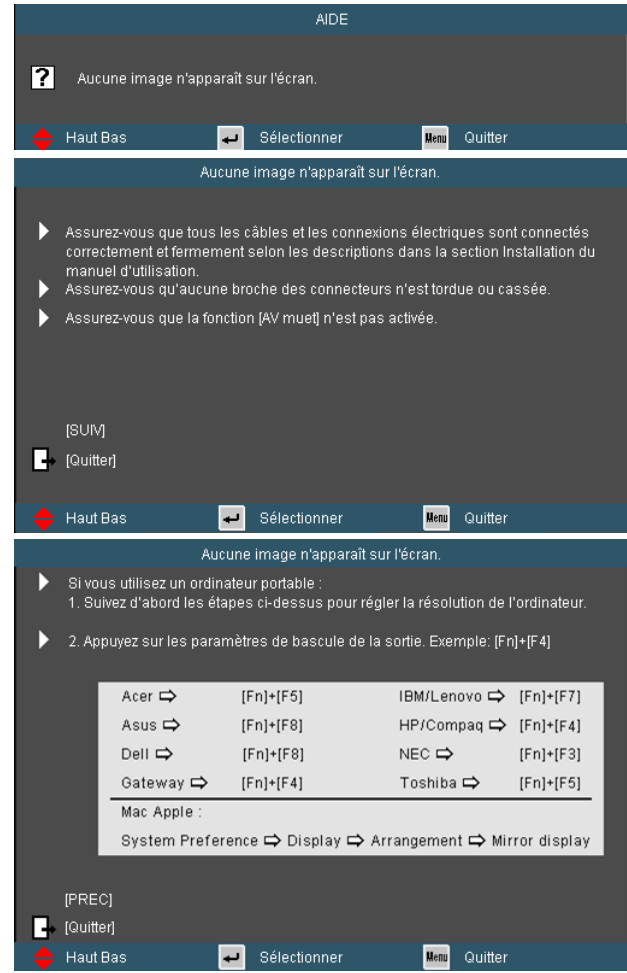

 Si une source d'entrée est détectée et que vous pressez le bouton d'aide, les pages suivantes apparaîtront pour vous aider à corriger les problèmes.

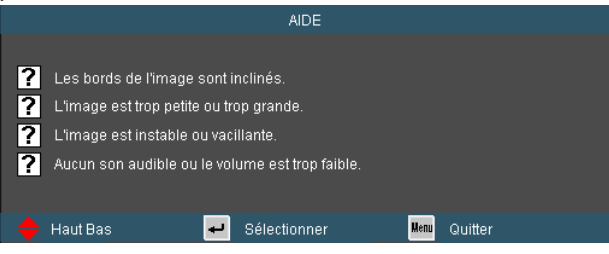

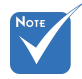

 Référez-vous à la section « Dépannage » sur les pages 64-68 pour plus de détails.

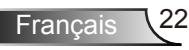

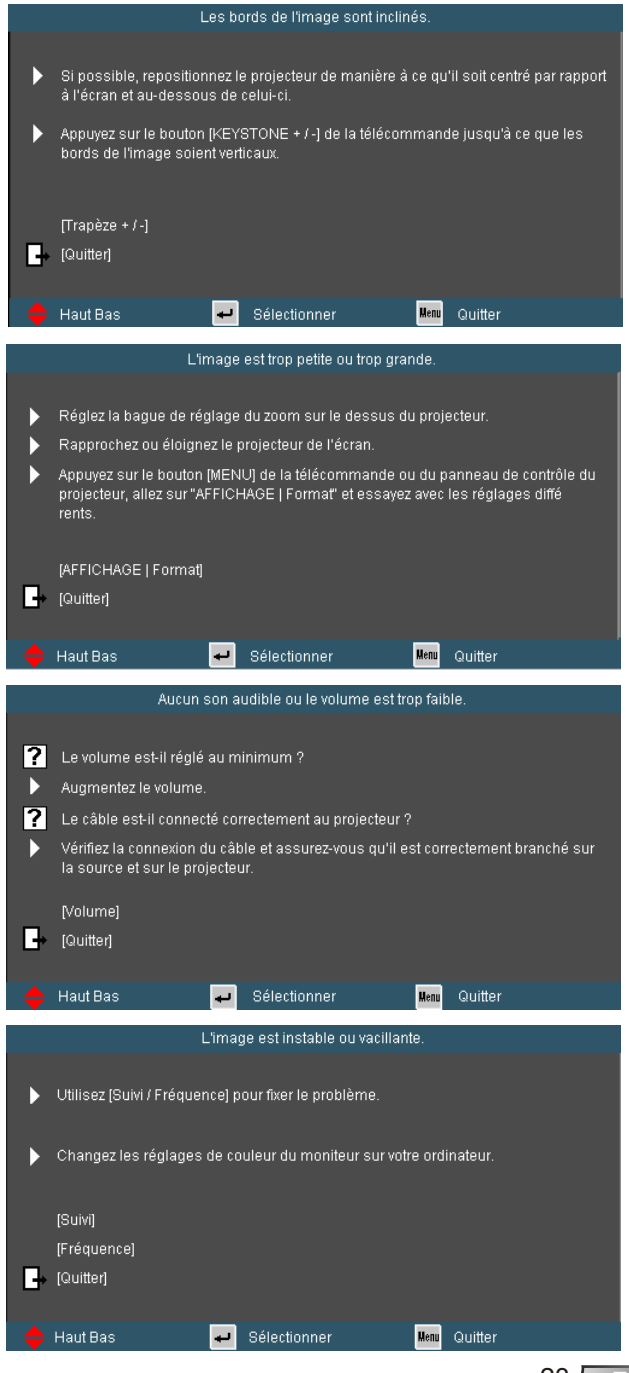

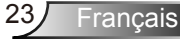

### <span id="page-23-0"></span>**Menus d'affichage à l'écran**

*Le projecteur possède des menus d'affichage à l'écran qui vous permettent d'effectuer des réglages d'image et de modifier toute une gamme de paramètres.*

### **Comment utiliser**

- 1. Pour ouvrir le menu OSD, pressez le bouton « Menu » sur la télécommande ou sur le panneau de commandes du projecteur.
- 2. Lorsque l'OSD s'affiche, utilisez les boutons  $\blacklozenge$  pour sélectionner un élément dans le menu principal. Lors de la sélection d'une page en particulier, pressez  $\blacktriangledown$  ou « Entrer » pour entrer dans le sous-menu.
- 3. Utilisez les boutons  $\blacktriangle \blacktriangledown$  pour sélectionner l'élément souhaité et changez le réglage avec les boutons  $\blacktriangle$ .
- 4. Sélectionnez l'élément suivant à régler dans le sous-menu et réglez comme décrit ci-dessus.
- 5. Pressez « Entrer » pour confirmer et l'écran retournera au menu principal.
- 6. Pour quitter, pressez de nouveau « MENU ». Le menu OSD disparaîtra et le projecteur enregistrera automatiquement les nouveaux paramètres.

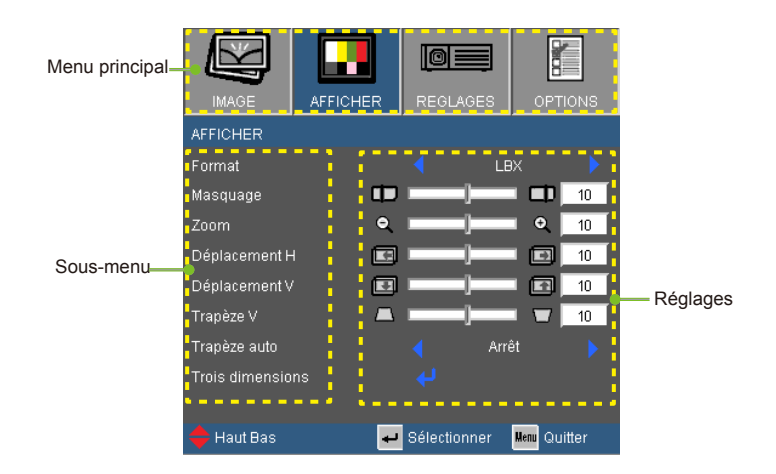

Francais 24

### **Arborescence du menu**

<span id="page-24-0"></span>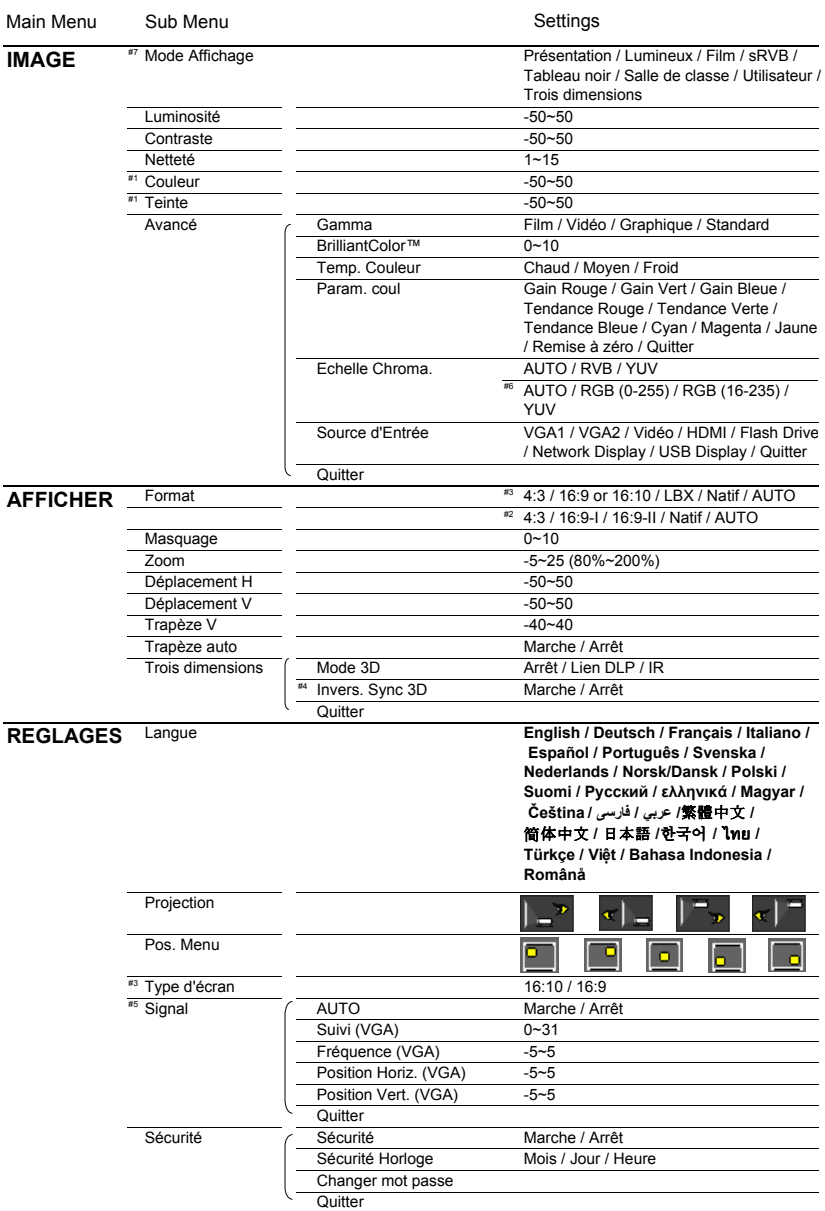

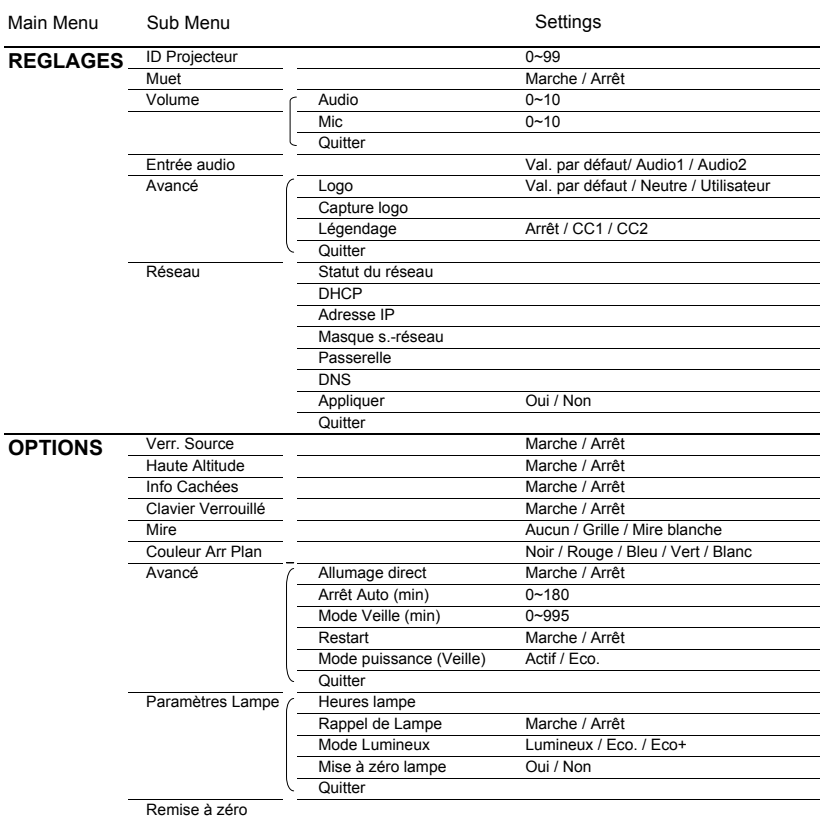

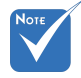

 Veuillez noter que le menu à l'écran (OSD) peut varier selon le type de signal sélectionné et le modèle du projecteur en votre possession.

- (#1) « Couleur » et « Teinte » sont disponibles uniquement en mode Vidéo.
- (#2) XGA uniquement.
- (#3) Uniquement pour le modèle WXGA. 16:9 ou 16:10 dépend du paramètre « Type d'écran ».
- $*$  (#4) « Invers. sync 3D » est seulement disponible lorsque Trois dimensions est activé.
- (#5) « Signal » est disponible uniquement avec un signal analogique VGA (RGB).
- (#6) Uniquement pour les sources HDMI.

## <span id="page-26-0"></span>*IMAGE*

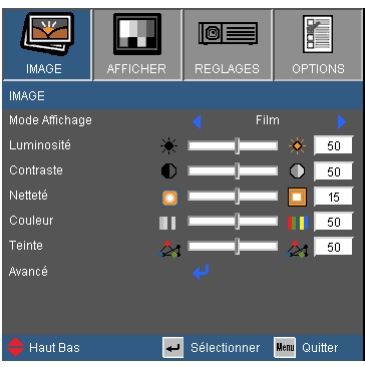

#### Mode Affichage

Il existe de nombreux préréglages usine optimisés pour toute une gamme de types d'images.

- Présentation : Bonnes couleurs et luminosité provenant de l'entrée PC.
- Lumineux : Luminosité maximale depuis l'entrée PC.
- Film : Pour le home cinéma.
- sRGB : Couleurs précises standardisées.
- Tableau noir : Ce mode est à sélectionner pour obtenir les meilleurs paramétrages de couleurs lorsque la projection a lieu sur un tableau (vert).
- ▶ Salle de classe : ce mode est recommandé pour une projection en salle de classe.
- Utilisateur : Réglages de l'utilisateur.
- ▶ Trois dimensions : Réglage recommandé en mode 3D. Tous les réglages postérieurs effectués par l'utilisateur en mode 3D seront sauvegardés dans ce mode pour la prochaine fois.

#### Luminosité

Règle la luminosité de l'image.

- $\blacktriangleright$  Appuyez sur  $\blacktriangleleft$  pour assombrir l'image.
- $\triangleright$  Appuyez sur  $\triangleright$  pour éclaircir l'image.

#### **Contraste**

Le contraste contrôle le degré de différence entre les zones les plus claires et les plus sombres de l'image.

- $\triangleright$  Appuyez sur  $\triangleleft$  pour baisser le contraste.
- Appuyez sur  $\triangleright$  pour augmenter le contraste.

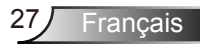

#### Netteté

Règle la netteté de l'image.

- Appuyez sur  $\blacktriangleleft$  pour baisser la netteté.
- Appuyez sur  $\triangleright$  pour augmenter la netteté.

#### **Couleur**

Règle une image vidéo depuis le noir et blanc jusqu'à des couleurs pleinement saturées.

- $\triangleright$  Appuyez sur  $\triangleleft$  pour baisser la saturation des couleurs de l'image.
- Appuyez sur  $\triangleright$  pour augmenter la saturation des couleurs de l'image.

#### **Teinte**

Règle la balance des couleurs du rouge et du vert.

- $\triangleright$  Appuyez sur  $\triangleleft$  pour augmenter la quantité de vert dans l'image.
- Appuyez sur  $\triangleright$  pour augmenter la quantité de rouge dans l'image.

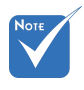

**Les fonctions** « Couleur » et « Teinte » sont disponibles uniquement dans le mode Vidéo.

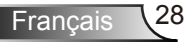

## <span id="page-28-0"></span>*IMAGE | Avancé*

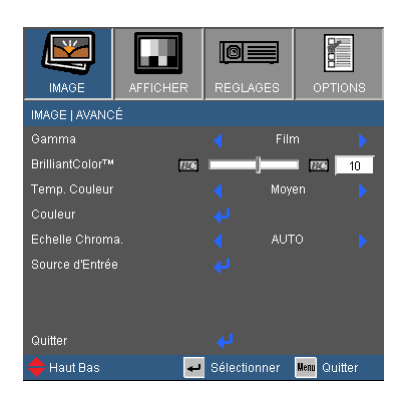

#### Gamma

Ceci vous permet de choisir une table degamma qui a été ajustée pour vous procurer la meilleure qualité d'image pour l'entrée.

- Film : pour le home cinéma.
- Vidéo : pour la source vidéo ou TV.
- Graphique : pour la source image.
- Standard : pour la source ordinateur ou PC.

#### BrilliantColor™

Ce paramètre réglable utilise un nouvel algorithme de traitement des couleurs et des améliorations au niveau du système pour permettre une luminosité plus importante en fournissant des couleurs vraies et dynamiques dans l'image. Les valeurs peuvent aller de « 0 » à « 10 ». Si vous préférez une image plus lumineuse, réglez vers le paramètre maximal. Pour une image plus douce et plus naturelle, réglez vers le paramètre minimal.

#### Temp. Couleur

S'il est réglé sur une température froide, l'image semble plus bleu. (tons froids)

S'il est réglé sur une température chaude, l'image semble plus rouge. (tons chauds)

#### Param. coul

Appuyez sur dans le menu suivant commen indiqué ci-dessous puis utilisez  $\triangle$  ou  $\nabla$  pour sélectionner une option.

- Gain Rouge/Gain Vert/Gain Bleue/Tendance Rouge/Tendance Verte/Tendance Bleue/Cyan/Magenta/Jaune : Utilisez < ou pour sélectionner les courleurs rouge, vert, bleu, cyan, magenta et jaune.
- Réinitialisation : Choisir « Oui » pour revenir aux paramètres d'ajustement des couleurs d'usine.

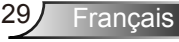

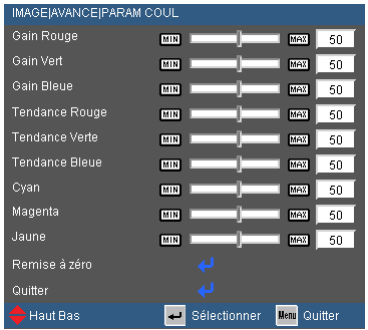

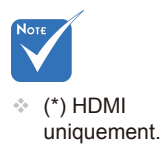

#### Echelle Chroma.

Sélectionnez un type de matrice de couleur approprié parmi AUTO, RGB, RGB (0 ~ 255)<sup>(\*),</sup> RGB (16 ~ 235)<sup>(\*),</sup> ou YUV.

#### Source d'entrée

Utilisez cette option pour activer ou désactiver les source d'entrée. Appuyez sur  $\bigcup$  pour entrer dans le sous-menu et sélectionnez les sources désirées. Pressez « Entrer » pour terminer votre sélection. Le projecteur ne recherchera pas les entrées désélectionnées.

Français 30

## <span id="page-30-0"></span>*AFFICHER*

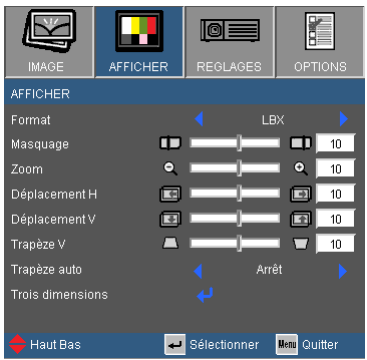

#### Format

Utilisez cette fonction pour choisir le format d'image souhaité.

#### *SVGA/XGA*

- 4:3: Ce format est pour des sources d'entrée 4×3.
- 16:9-I : Ce format est pour des sources d'entrée 16×9, par exemple les TV HD et les DVD avancés pour TV à grand écran. (576i/p)
- 16:9-II : Ce format est pour des sources d'entrée 16×9, par exemple les TV HD et les DVD avancés pour TV à grand écran. (480i/p)
- Natif : Ce format affiche l'image originale sans aucune mise à l'échelle.
- AUTO : Sélectionne automatiquement le format d'affichage approprié. Lorsque l'entrée est 4:3, l'image est affichée en 4:3. Lorsque l'entrée est 16:9 ou plus, l'image est affichée en 16:9-I.

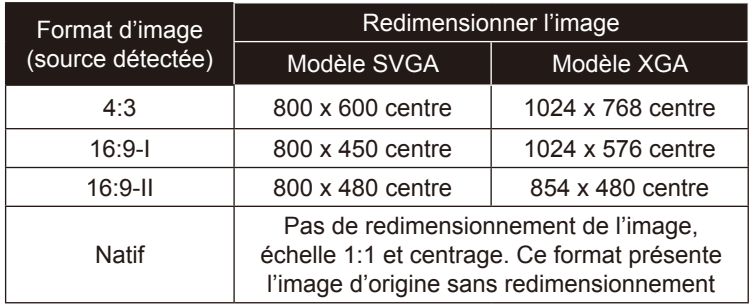

### *WXGA*

- 4:3 : Format ini untuk sumber masukan 4×3.
- 16:9 : Ce format est pour des sources d'entrée 16×9, par exemple les TV HD et les DVD avancés pour TV à grand écran.
- 16:10 : Ce format est pour des sources d'entrée 16×10, comme les écrans larges d'ordinateurs portables.
- ▶ LBX : Ce format est pour une source au format Boîte aux lettres, non 16×9 et pour les utilisateurs qui utilisent un objectif 16×9 externe pour afficher un format d'image de 2,35:1 en utilisant une résolution pleine.
- Natif : Ce format affiche l'image originale sans aucune mise à l'échelle.
- AUTO : Sélectionne automatiquement le format d'affichage approprié.

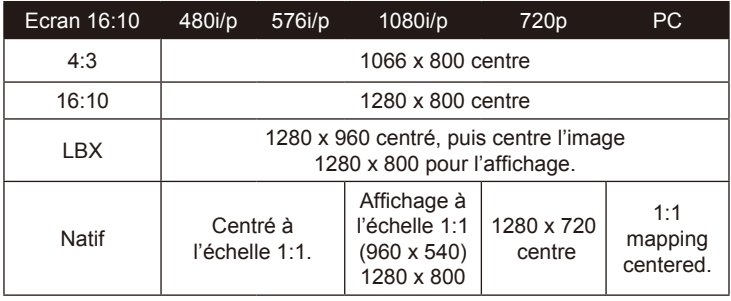

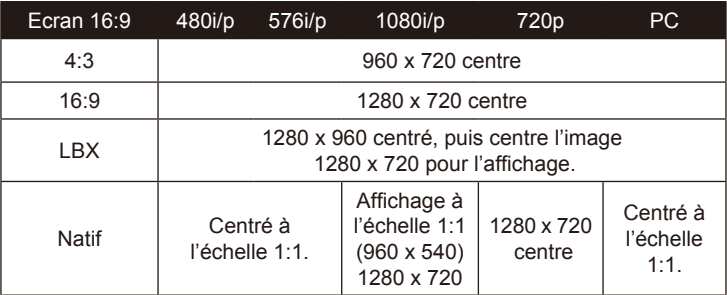

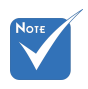

↑ 16:9 et 16:10 dépend du paramètre « Type d'écran ».

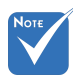

Chaque E/S possède différent réglage de « Masquage ». « Masquage » et « Zoom » ne peuvent pas fonctionner simultanément.

#### Masquage

La fonction masque de contour permet d'éliminer les bruits dans une image vidéo. Appliquer un masque de contour à l'image pour éliminer le bruit de codage vidéo sur le contour de la source vidéo.

- Appuyez sur *v*our réduire la taille d'une image.
- Appuyez sur pour agrandir une image sur l'écran de projection.

#### Déplacement H

Déplace la position de l'image projetée horizontalement.

#### Déplacement V

Déplace la position de l'image projetée verticalement.

#### Trapèze V.

Appuyez sur  $\triangleleft$  ou  $\triangleright$  pour régler la distorsion verticale de l'image. Si l'image a une forme de trapèze, cette option peut vous aider à la rendre plus rectangulaire.

#### Trapèze auto

Ajuste automatiquement la distorsion verticale de l'image.

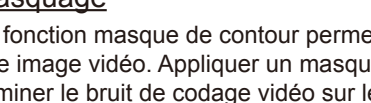

### Zoom

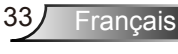

## <span id="page-33-0"></span>*AFFICHER | Trois dimensions*

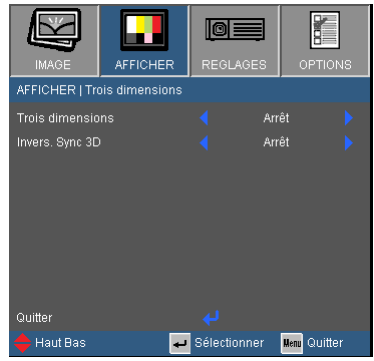

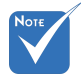

- Les options « IR » (infra rouge) peuvent varier selon le modèle.
- La fonction « Invers. Sync 3D » n'est disponible que lorsque la Trois dimensions est activée et que ce mode 3D l'est pour des lunettes Trois dimensions Lien DLP.
- Sources Trois dimensions compatibles, un contenu Trois dimensions et des lunettes Trois dimensions actives sont nécessaires pour une visualisation en Trois dimensions.

#### Trois dimensions

- Arrêt : Sélectionnez « Arrêt » pour désactiver les paramètres Trois dimensions pour les images Trois dimensions.
- Lien DLP : Sélectionnez « Lien DLP » afin d'utiliser des paramètres optimisés pour les images Trois dimensions Lien DLP.
- **IR : Sélectionnez « IR » afin d'utiliser des paramètres optimisés** pour les images Trois dimensions à base d'IR.

#### Invers. Sync 3D

- Appuyez sur le bouton « Marche » pour inverser le contenu de l'image à gauche et à droite.
- Appuyez sur « Arrêt » pour afficher le contenu par défaut de l'image.

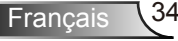

## <span id="page-34-0"></span>*REGLAGES*

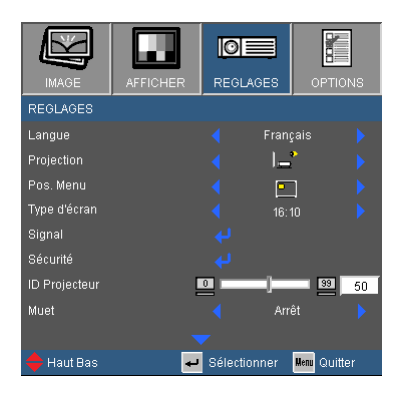

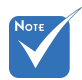

#### **Langue**

 Les fonctions « INSTALLATION » varient en fonction des modèles.

Choisissez le menu OSD multilingue. Pressez < ou > pour passer au sous-menu puis utilisez les boutons  $\blacktriangle$  ou  $\nabla$  pour sélectionner votre langue préférée. Pressez « Entrer » pour terminer votre sélection.

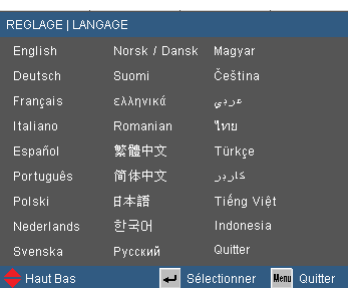

#### **Projection**

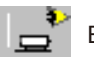

#### Bureau Avant

C'est la sélection par défaut. L'image est projetée droit sur l'écran.

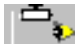

Avant Plafond

Quand sélectionnée, l'image tournera à l'envers.

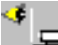

Bureau Arrière

Quand sélectionnée, l'image apparaîtra renversée.

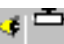

Arrière Plafond

Quand sélectionnée, l'image apparaîtra renversée dans la position à l'envers.

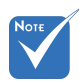

 Le bureau arrière et le plafond arrière doivent être utilisés avec un écran dépoli.

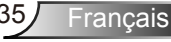

#### Pos. Menu

Choisissez la position du menu sur l'écran d'affichage.

Type d'écran

Choisissez le type d'écran parmi 16:10 ou 16:9.

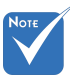

#### ID Projecteur

La définition Id peut être configurée par menu (gamme 0~99), et permet à l'utilisateur de contrôler un projecteur unique via RS232. Référez-vous à la page 81-85 pour la liste complète des commandes RS232.

#### Muet

- Choisir « Marche » pour couper le son.
- Choisir « Arrêt » pour rétablir le son.

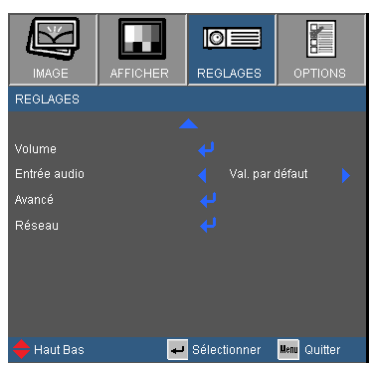

#### Volume

Réglez le volume à partir des connecteurs « Audio », « MIC ».

- $\triangleright$  Appuyez sur  $\triangleleft$  pour baisser le volume.
- $\triangleright$  Appuyez sur  $\triangleright$  pour augmenter le volume.

#### Entrée audio

Les réglages audio par défaut sont sur le panneau arrière du projecteur. Utilisez cette option pour réassigner les entrées audio (1 ou 2) à la source d'image actuelle. Chaque entrée audio peut être assignée à plus d'une source vidéo.

- ▶ Audio 1 : VGA 1 et VGA 2.
- Audio 2 : S-Vidéo/Vidéo.

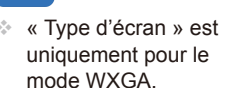
### *REGLAGE | Signal (RGB)*

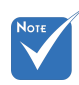

 « Signal » est disponibles uniquement en signal analogique VGA (RGB).

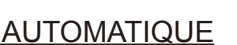

Sélectionne automatiquement le signal. Si vous utilisez cette fonction, les éléments Phase et Fréquence seront grisés, et si Signal n'est pas réglé sur automatique, les éléments Phase et Fréquence seront réglables manuellement par l'utilisateur et sauvegardés pour le prochain redémarrage du projecteur.

Suivi

Synchronise la fréquence du signal de l'affichage avec la carte graphique. Si l'image semble ne pas être stable ou papillote, utiliser cette fonction pour la corriger.

#### Fréquence

Modifie la fréquence des données d'affichage pour correspondre à la fréquence de la carte graphique de votre ordinateur. N'utilisez cette fonction que si l'image semble papilloter verticalement.

#### Position Horiz.

- $\triangleright$  Appuyez sur  $\triangleleft$  pour déplacer l'image vers la gauche.
- $\triangleright$  Appuyez sur  $\triangleright$  pour déplacer l'image vers la droite.

#### Position Vert.

- $\triangleright$  Appuyez sur  $\triangleleft$  pour déplacer l'image vers le bas.
- Appuyez sur pour déplacer l'image vers le haut.

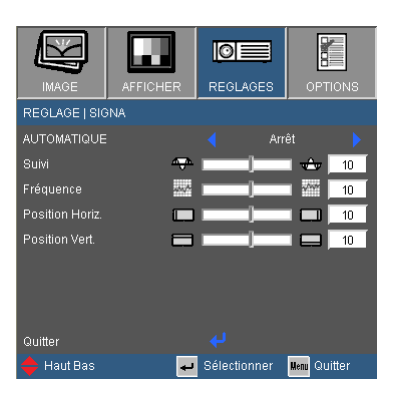

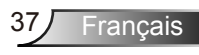

### *REGLAGE | SECURITE*

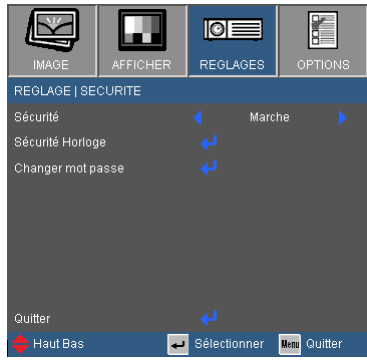

#### Sécurité

- Marche : Choisissez « Marche » pour utiliser la vérification de sécurité lors de la mise sous tension du projecteur.
- Arrêt : Choisissez « Arrêt » pour pouvoir allumer le projecteur sans vérification du mot de passe.

### Sécurité Horloge

Utilisez cette fonction pour régler la durée d'utilisation du projecteur (Mois/Jour/Heure). Vous devrez saisir à nouveau votre mot de passe lorsque ce délai sera passé.

#### Changer mot passe

- Première fois :
	- 1. Pressez « $\leftarrow$  » pour changer le mot de passe.
	- 2. Le mot de passe doit avoir 4 chiffres.
	- 3. Utilisez les boutons à numéros sur la télécommande pour saisir votre nouveau mot de passe et ensuite pressez « » pour confirmer votre mot de passe.
- Changer mot passe :
	- 1. Pressez «  $\leftarrow$  » pour entrer l'ancien mot de passe.
	- 2. Utilisez les boutons à numéros pour entrer votre mot de passe actuel et ensuite pressez « » pour confirmer.
	- 3. Entrez le nouveau mot de passe (4 chiffres) en utilisant les boutons à numéros sur la télécommande et ensuite pressez  $\overline{\mathcal{C}}$  » pour confirmer.
	- 4. Entrez une nouvelle fois le nouveau mot de passe et pres $sex \nightharpoonup$  » pour confirmer.

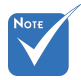

 La valeur par défaut du code du mot de passe est « 1234 » (première fois).

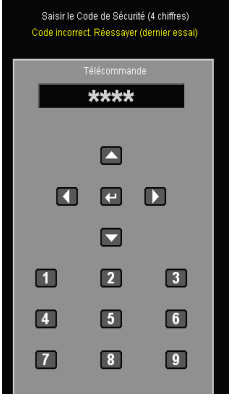

Francais \38

- **Lorsque vous entrez un mot de passe incorrect 3 fois de suite,** le projecteur s'éteint automatiquement.
- Si vous avez oublié votre mot de passe, veuillez contacter votre bureau local pour de l'aide.

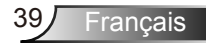

### *REGLAGES | Avancé*

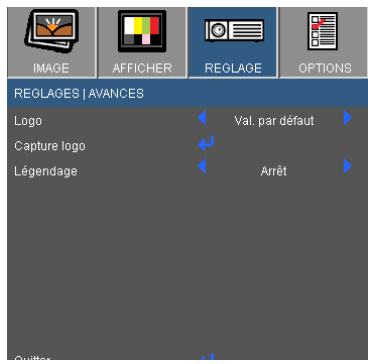

#### Logo

Utilisez cette fonction pour sélectionner l'écran de démarrage désiré. Si des changements sont faits, le nouveau réglage ne prendra effet que la prochaine fois que le projecteur est allumé.

- ▶ Par défaut : L'écran de démarrage par défaut.
- Neutre : Le logo n'est pas affiché sur l'écran de démarrage.
- Utilisateur : Utiliser mémoriser l'image à partir de la fonction « Capture Logo ».

#### Capture Logo

Appuyez sur  $\bigcup$  pour capturer immédiatement une image de l'image actuellement affichée sur l'écran.

#### Légendage

Utilisez cette fonction pour sélectionner l'écran de démarrage de votre choix. Si des changements ont été effectué ils prendront effet au prochain démarrage du projecteur.

- Arrêt : Sélectionnez « Arrêt » pour désactiver la fonction de sous-titrage.
- CC1 : Langue CC1 : Anglais Américain.
- CC2 : Langue CC2 (dépend de la chaîne TV de l'utilisateur) : espagnol, français, portugais, allemand, danois.

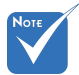

 Pour capturer un logo avec succès, veuillez vous assurer que l'image à l'écran ne dépasse pas la résolution native du projecteur (XGA : 1024 x 768 ou WXGA : 1280 x 800).

### *REGLAGES | Réseau*

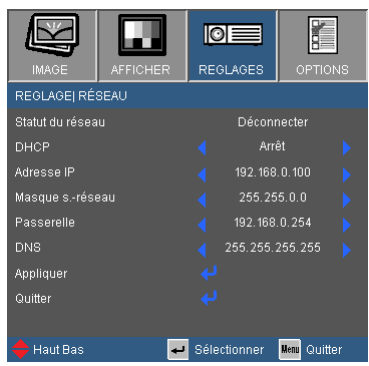

#### Statut du réseau

Affiche l'état de connexion du réseau.

#### D<sub>HC</sub>P

Utilisez cette fonction pour choisir l'écran de démarrage voulu. Si vous changer de réglage, le nouveau réglage prendra effet lors de la prochaine ouverture lorsque vous quitterez le menu OSD.

- Marche : Assigner automatiquement une adresse IP au projecteur depuis le serveur DHCP externe .
- Arrêt : Assigner manuellement une adresse IP.

#### Adresse IP

Sélectionner une adresse IP.

#### Masque s.-réseau

Sélectionner un numéro de masque de sous-réseau.

#### Passerelle

Sélectionner la passerelle par défaut du réseau connecté au projecteur.

#### DNS

Sélectionner le numéro DNS.

#### Appliquer

Pressez « » et choisissez « Oui » pour appliquer la sélection.

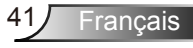

### **Comment utiliser un navigateur web pour contrôler votre projecteur**

1. Lancez le protocole DHCP pour permettre au serveur DHCP d'attribuer automatiquement une adresse IP. Gardez DHCP désactivé pour saisir manuellement les informations réseau.

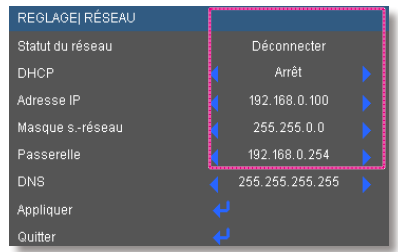

- 2. Puis choisissez appliquer et pressez sur le bouton «  $\leftarrow$  » pour terminer le processus de configuration.
- 3. Ouvrez votre navigateur Web et saisissez l'adresse IP du projecteur pour accéder à la page de contrôle Crestron.

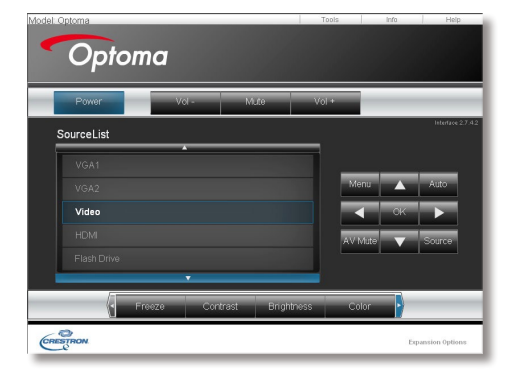

4. Veuillez voir ci-dessous pour les limitations liées aux caractères.

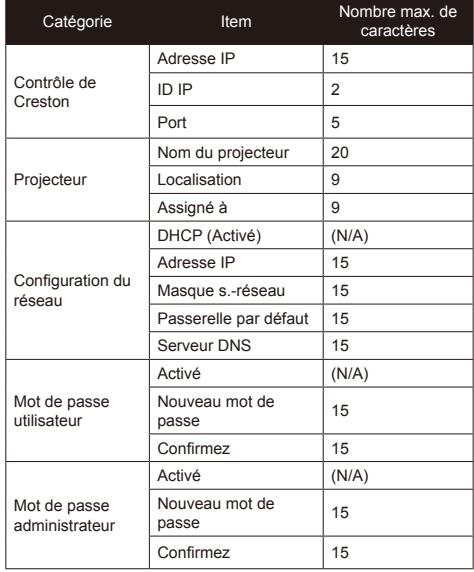

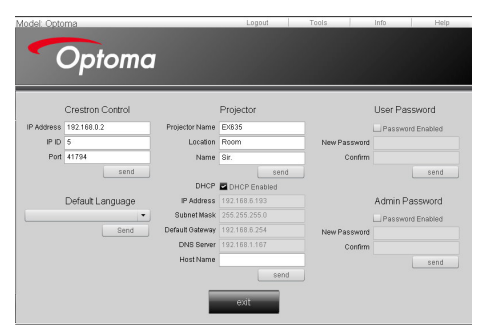

#### *Voici un exemple sur la façon de faire une installation réseau rapide*

Étape 1 : Attribuer l'adresse IP 192.168.0.100 et le masque de sous réseau 255.255.255.0.<br>Adresse IP 192 168 0 100

Etape 2 : Sélectionnez appliquer et appuyez sur Entrée pour enregistrer les modifications. Puis quittez le menu.

- Etape 3 : Pour ouvrir Connexions réseaux, cliquez sur **Démarrer**, cliquez sur **Panneau de commandes**, cliquez sur **Réseau et connexions Internet**, et ensuite cliquez sur **Connexions réseaux**. Cliquez sur la connexion que vous voulez configurez, et ensuite, sous **Tâches réseau** , cliquez sur **Changer les paramètres de cette connexion**.
- Etape 4 : Sur l'onglet **Général** ,sous **Cette connexion utilise les éléments suivants**, cliquez sur **Protocole IP (TCP/IP)**, et ensuite cliquez « Propriétés. »

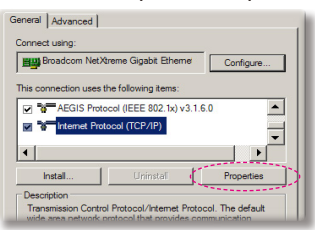

- Etape 5 : Cliquez sur **Utiliser l'adresse IP** suivante, et tapez comme cidessous:
	- *1) Adresse IP: 192.168.0.101*
	- *2) Masque de sous-réseau : 255.255.255.0*
	- *3) Passerelle par défaut : 192.168.0.254*

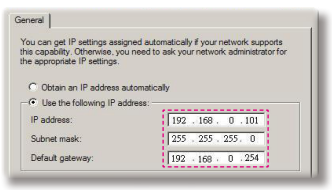

Etape 6 : Pour ouvrir Options Internet, cliquez sur le navigateur IE, cliquez sur Options Internet, cliquez sur **Onglet connexions** et cliquez sur « Paramètres

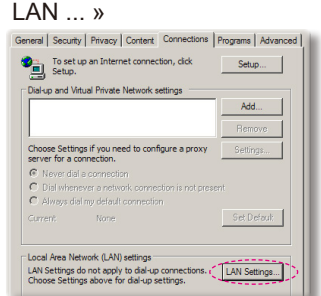

Etape 7 : La boîte de dialogue **Paramètres de réseau local (LAN)** apparaît**,** dans la **Zone du serveur** proxy , annulez la case à cocher **Utiliser un serveur proxy pour votre LAN**, ensuite cliquez le bouton « OK » deux fois.

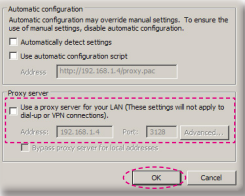

- Etape 8 : Branchez un câble réseau CAT5 cross-over entre le projecteur et l'ordinateur.
- Etape 9 : Ouvrez votre IE et entrez l'adresse IP 192.168.0.100 dans l'URL puis pressez sur la touche « Entrer ».

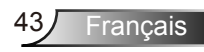

### **Outil de contrôle Crestron RoomView**

Crestron RoomView™ fournit une centrale de surveillance pour plus de 250 systèmes de contrôle sur un réseau Ethernet (plus sont possibles, le nombre dépend de la combinaison entre ID IP et adresse IP). Crestron RoomView surveille chaque projecteur, y compris le statut en ligne du projecteur, le système d'alimentation, l'état de la lampe, les paramètres réseau et les pannes matérielles, ainsi que tout attribut personnalisé tel que défini par l'administrateur. L'administrateur peut ajouter, supprimer ou modifier des informations sur la salle, des coordonnées et des événements qui sont enregistrés automatiquement par le logiciel pour tous les utilisateurs. (Opération UI illustrée par l'image ci-dessous)

#### 1. Ecran Principal

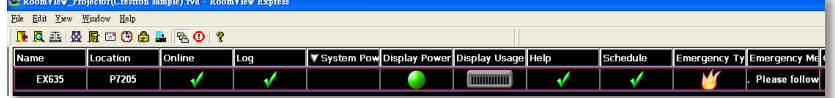

#### 2. Modifier la Salle

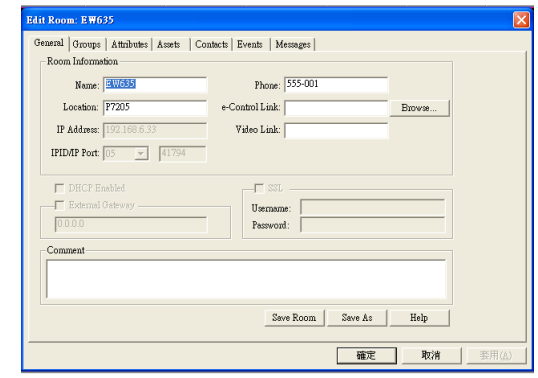

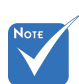

La prise en charge de la fonction Crestron RoomView dépend du modèle.

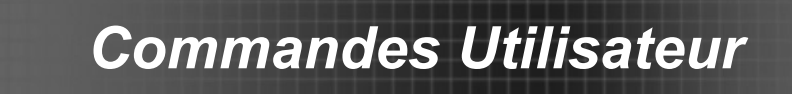

3. Modifier l'attribut

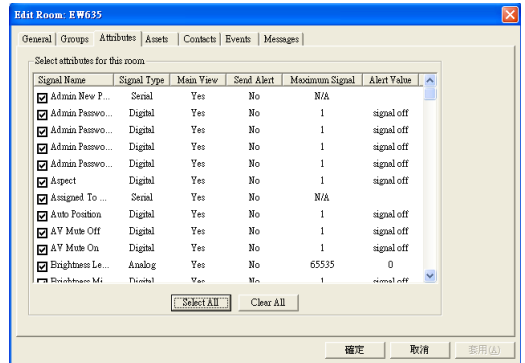

4. Modifier l'événement

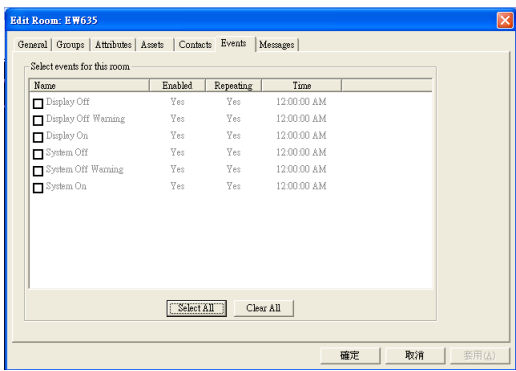

*Pour plus d'informations, rendez-vous sur http://www.crestron.com & www.crestron.com/getroomview.*

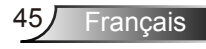

*OPTIONS*

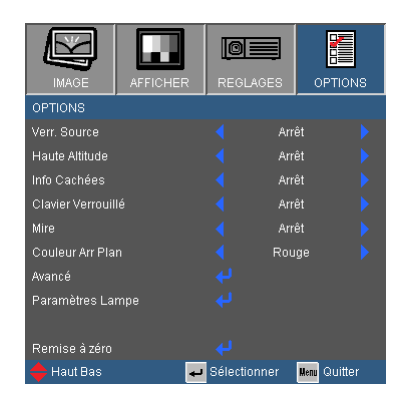

#### Verr. Source

- Marche : Le projecteur recherchera seulement la connexion d'entrée actuelle.
- Arrêt : Le projecteur recherchera d'autres signaux si le signal d'entrée courant est perdu.

#### Haute Altitude

Quand « Marche » est sélectionné, les ventilateurs tourneront plus vite. Cette fonctionnalité est utile dans les régions de haute altitude où l'air est raréfié.

#### Info Cachées

- Marche : Choisissez « Marche » pour masquer les messages d'info.
- Arrêt : Choisissez « Arrêt » pour afficher le message de « recherche ».

#### Clavier Verrouillé

Quand la fonction de verrouillage du clavier est sur « Marche », le panneau de commandes sera verrouillé, toutefois le projecteur peut être utilisé avec la télécommande. En sélectionnant « Arrêt », vous pourrez réutiliser le panneau de commandes.

#### Mire

Affiche un motif de test. Vous pouvez choisir parmi Grille, Motif blanc ou Aucun.

#### Couleur Arr Plan

Utiliser cette fonctionnalité pour afficher un écran « Noir », « Bleu », « Rouge », « Vert » ou « Blanc » quand aucun signal n'est disponible.

#### Remise à zéro

Choisissez « Oui » pour réinitialiser les paramètres d'affichage de tous les menus aux valeurs d'usine par défaut.

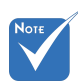

 Pour désactiver le verrouillage du clavier, pressez et maintenez enfoncé la touche « Entrer » sur le dessus du projecteur pendant 5 secondes.

### *OPTIONS | Avancé*

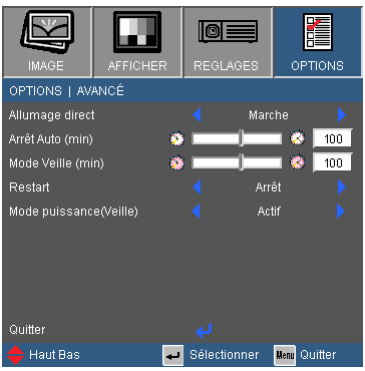

#### Allumage direct

Choisissez « Marche » pour activer le mode Allumage Direct. Le projecteur s'allumera automatiquement lorsqu'il est fourni de l'alimentation secteur, sans avoir à presser sur le bouton «  $\bigoplus$  » sur le panneau de contrôle du projecteur ou de la télécommande.

#### Arrêt Auto (min)

Règle l'intervalle du décompte. Le compte à rebours débutera lorsqu'il n'y a aucun signal envoyé au projecteur. Le projecteur s'éteindra automatiquement une fois le compte à rebours écoulé (en minutes).

#### Mode Veille (min)

Règle l'intervalle du décompte. Le compte à rebours débutera/ qu'il y ait un signal ou non envoyé au projecteur. Le projecteur s'éteindra automatiquement une fois le compte à rebours écoulé (en minutes).

#### Restart

- Activé : si le projecteur est éteint de façon accidentelle, cette fonction permet de rallumer instantanément le projecteur, si elle est utilisée dans un délai de 100 secondes.
- Désactivé : le ventilateur va commencer à refroidir le système dès que le projeteur est éteint.

#### Mode Puissance (Veille)

- Eco. : Choisissez « Eco. » pour réduire encore plus la consommation < 0,5 W.
- ▶ Activé : Choisissez « Activé » pour revenir au mode de veille normal et le port de sortie VGA sera activé.

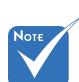

 Lorsque le mode d'alimentation (en veille) est réglé sur Eco (< 0,5 W), la sortie VGA, et audio seront désactivées lorsque le projecteur est en mode veille.

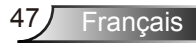

### *OPTIONS | Paramètres Lampe*

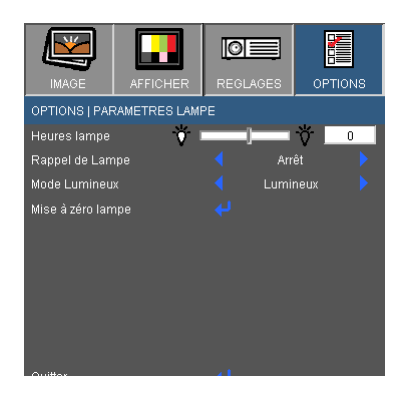

#### Heures lampe

Affiche la durée de projection.

#### Rappel de Lampe

Choisissez cette fonction pour faire apparaître ou masquer le message d'avertissement lorsque le message de changement de lampe s'affiche.

Le message apparaîtra 30 heures avant la fin de sa durée de vie.

#### Mode Lumineux

- LUMINEUX : Choisissez « LUMINEUX » pour augmenter la luminosité.
- Eco. : Choisissez « Eco. » pour atténuer la lampe du projecteur, ce qui baissera la consommation de courant et prolongera la durée de vie de la lampe.
- ▶ Eco+ : Lorsque le mode Eco+ est activé, le niveau de luminosité du contenu est automatiquement détecté afin de réduire significativement la consommation de la lampe (jusqu'à 30%) durant les périodes d'inactivité.

#### Mise à zéro lampe

Réinitialise le décompte des heures de vie de la lampe après l'avoir remplacée.

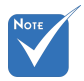

 Lorsque la température ambiante est supérieure à 40°C lors du fonctionnement, le projecteur va automatiquement sélectionner le mode Eco.

### **Verkon sovellusjärjestelmän esittely**

*Système d'application de réseau inclut le système d'affichage réseau, le système d'administration Web et l'application lecteur de cartes multimédia demande qui s'avère très performants dans la projection réseau. Basé sur le protocole réseau, l'utilisateur peut configurer le projecteur à distance. Il prend en charge la connexion du PC avec le projecteur par USB, Ethernet et Connexion Sans Fil. Ce projet permet d'utiliser pleinement la capacité du réseau. Il permet à l'administrateur de contrôler tous*  les projecteurs dans un bâtiment via un seul PC. Lorsque cer*taines situations d'urgence ont lieu, le projecteur peut envoyer des informations d'alerte à l'administrateur par e-mail et via la page web. Il peut lire plus d'un périphérique USB directement et montrer toutes les images contenues dans celui-ci.*

*Ce projet consiste en trois applications qui optimisent l'utilisation du réseau et les capacités USB.*

- *Administration web*
- *Lecteur de carte*
- *Optoma Presenter*

### **Comment utiliser l'Administration par Internet**

L'application d'administration Web permet à l'utilisateur de configurer le projecteur à distance via le protocole largement utilisé TCP / IP à partir de n'importe où dans le bâtiment.

1. Lancez le navigateur internet et saisissez l'adresse IP du projecteur dans l'URL : http://IP-address, le journal de la page web s'affiche.

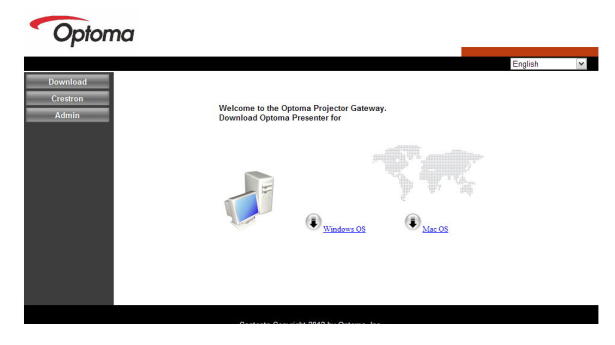

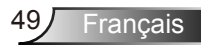

- 2 Il y a 3 options sur cette page.
	- *Cliquez sur « Télécharger » pour afficher l'interface afin de télécharger le logiciel « Affichage réseau ».*
	- *Cliquez sur « Creston » pour entrer sur la page de contrôle de Flash UI.*
	- *Cliquez sur « Admin » pour afficher la page de connexion.*

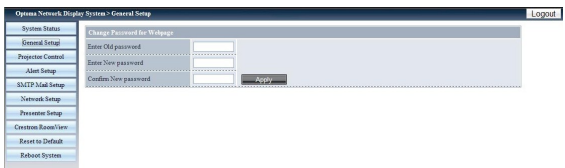

3. Entrez le mot de passe et cliquez sur le bouton « connexion » afin d'afficher la page principale. Le mot de passe par défaut est « admin » quand le système ciblé est nouveau. La longueur maximale d'un mot de passe est de 8 caractères, n'importe lesquels sauf « espace ».

#### Etat du Système

Cette sélection vous permet de voir le réseau actuel et l'état du firmware du projecteur.

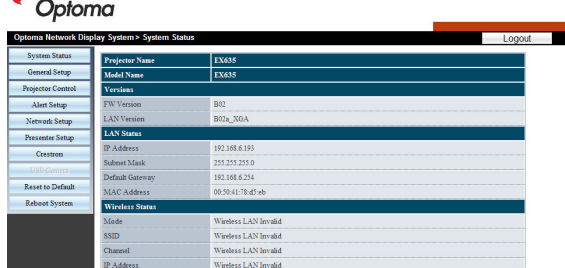

### Configuration générale

Le mot de passe admin peut être changé ici.

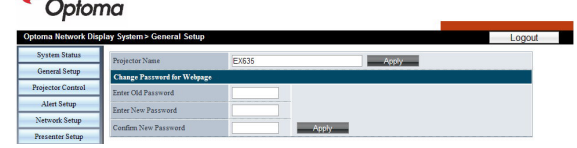

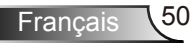

### Contrôle du projecteur

Cette sélection vous permet d'accéder à la plupart des paramètres disponibles dans le projecteur et la configuration actuelle sans avoir à être dans la même pièce.

#### Optoma

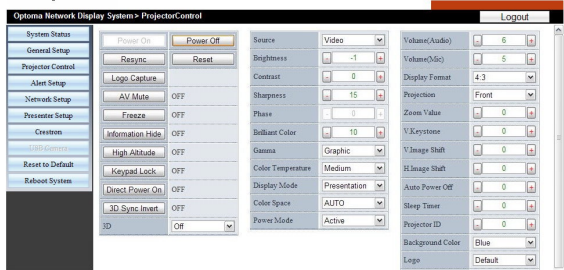

### Configuration des alertes

- Type d'alerte : Cette sélection permet à l'administrateur de recevoir des alertes lorsque le projecteur est en panne.
- Réglages SMTP et emails : Cette page sert à mettre en place les détails de l'envoi de mail, ex. l'adresse IP du serveur de messagerie, le nom d'utilisateur, le mot de passe et l'adresse e-mail des récepteurs. (Note : les destinataires multiples sont séparés par une virgule.)

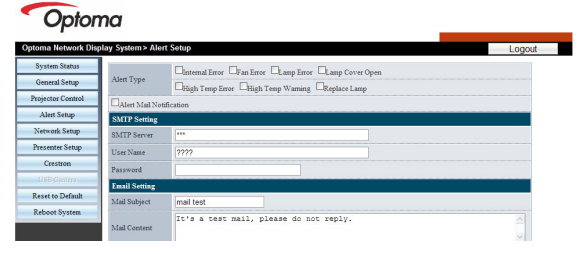

### Configuration réseau

Cette page est utilisée pour la mise en place et la configuration de la clé USB sans fil.

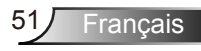

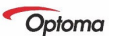

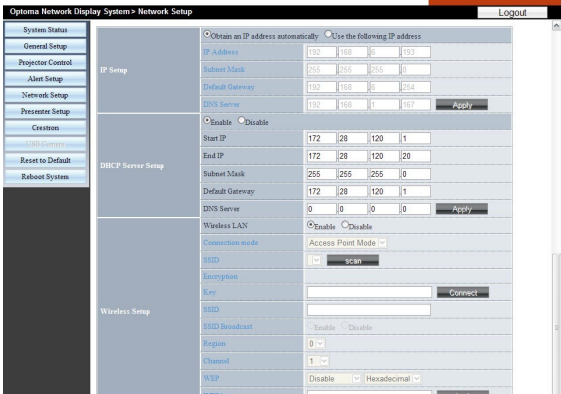

- *Configuration IP : Cliquez sur « Obtenir une adresse IP automatiquement » comme mode automatique; cliquez sur « Utiliser l'adresse IP suivante » comme mode statique, les champs adresse IP / masque de sous réseau / passerelle par défaut / Serveur DNS doivent être remplis et ensuite cliquez sur bouton « Appliquer ».*
- *Configuration du serveur DHCP : activer / désactiver, lancer IP, stopper IP, masque de sous réseau, passerelle par défaut, serveur DNS.*
- *Configuration sans fil : Cela vous permet de configurer le projecteur comme un point d'accès ou comme un client qui peut être intégré à un réseau existant.*

#### Configuration de Presenter

Mot de passe Admin/Mot de passe Utilisateur sert à changer le mot de passe Admin/Utilisateur.

#### Optoma

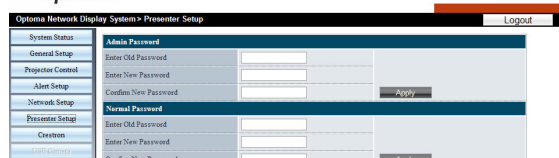

Cliquez sur « Contrôle de Connexion » pour entre dans le « Statut de Connexion »

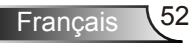

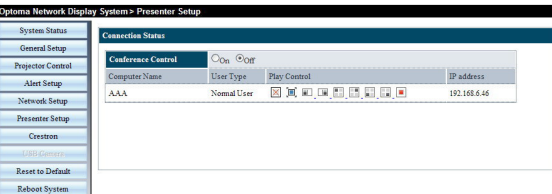

*• Contrôle de Conférence : Cliquer sur « Marche » ou « Arrêt » pour activer / désactiver le mode de contrôle de conférence.*

*Cliquer sur les icônes suivantes sous l'intitulé « Contrôle de Lecture »*

- *: Cliquer pour déconnecter un PC hôte.*
- *: Cliquer pour passer à la session de fond.*
- *: Cliquer pour changer la région d'affichage.*

#### Crestron RoomView

Ceci est la page de contrôle de Flash UI.

Cliquer su « Power » pour allumer/éteindre le projecteur.

Cliquer sur « Vol-, Muet, Vol+ » pour contrôler le volume.

Dans la Liste des Sources apparaissent toutes les sources prises en charge par le projecteur.

Cliquer sur « Menu » pour ouvrir le menu et cliquer sur «Source» pour choisir la source suivante; cliquer sur « Auto » pour détecter automatiquement la source; cliquer sur « Blank » pour la fonction de sourdine AV.

« Contraste, Luminosité, couleur, Netteté, Zoom, Figer » peuvent être réglés dans le panneau de commande ci-dessous.

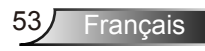

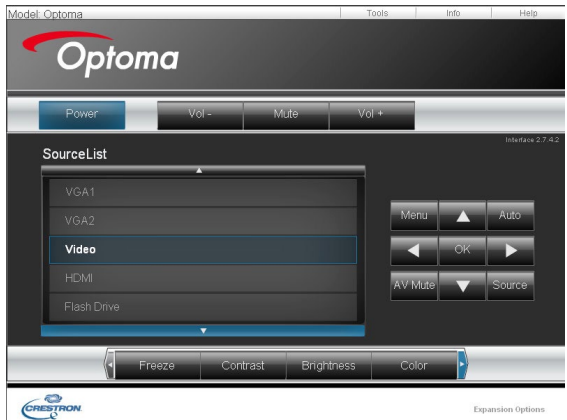

Cliquer sur « Outils », les éléments suivants sont disponibles :

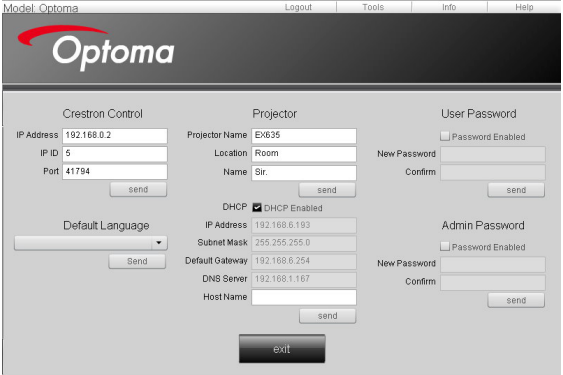

- *Contrôle Creston : les informations du réseau de base du dispositif de contrôle.*
- *Projecteur : l'ID de chaque projecteur dans un bâtiment pour permettre le contrôle par l'administrateur.*
- *Mot de passe Utilisateur : changer le Mot de passe de l'Utilisateur.*
- *Langue par défaut : définir la langue par défaut.*
- *DHCP : activer / désactiver DHCP et les détails de la carte réseau.*
- *Mot de passe Admin : changer le Mot de passe de l'Administrateur.*

Après avoir fini les changements, cliquer sur « Envoyer » pour les rendre effectifs.

Cliquer sur « Info » pour afficher l'état et les informations concernant ce projecteur.

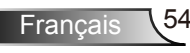

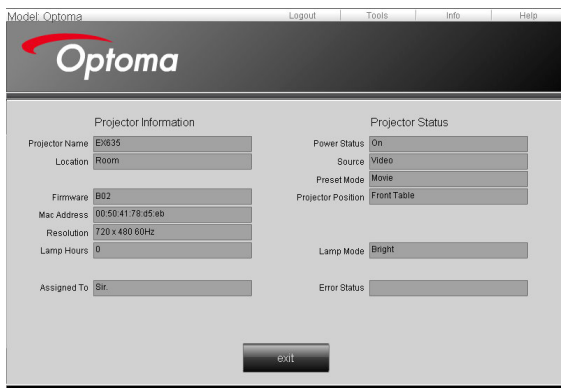

Cliquer sur « Aide » pour demander à l'administrateur d'opérer une protection ou une opération.

#### Réinitialiser

Cliquer sur « Appliquer » pour réinitialiser le système aux paramètres par défaut.

Cliquez sur « Mise à niveau Flash » pour mettre à niveau le firware à partir du lecteur USB qui a été inséré dans le projecteur.

#### Optoma em> Reset to D Logout **Reset Defaul** This will restore the de

#### Redémarrer le système

Cliquer sur « Redémarrer » pour redémarrer le système.

#### Optoma

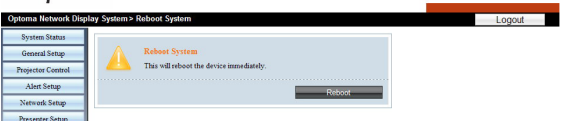

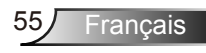

### **Comment utiliser l'Application de Lecteur de Carte Multimédia**

L'application du Lecteur de carte peut afficher des images conditionnées dans un dispositif flash USB.

1. Brancher le périphérique USB au port USB du projecteur, la source de Flash Drive est d'abord détectée, puis l'écran de détection de périphériques USB Flash est affiché. Il supporte 3 périphériques USB en même temps.

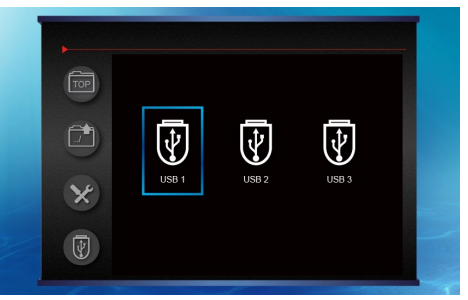

2. Appuyer sur « Valider » pour passer en mode Miniature, différentes photos de différents dossiers peuvent ainsi être sélectionnées. Si seulement un périphérique USB est connecté, la liste des miniatures apparaîtra directement. Les boutons suivants sont pris en charge dans l'interface utilisateur :

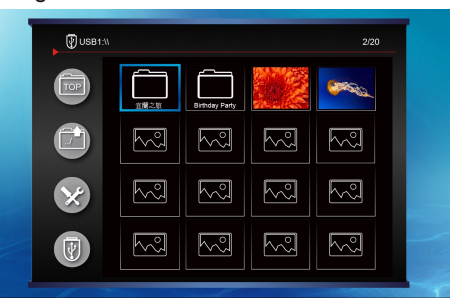

- *: Aller au niveau supérieur de l'USB sélectionné.*
- *: Aller au niveau précédent du dossier.*
- *: Fonction de configuration.*
- *: Choisir un autre USB.*

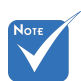

 Si le nom du fichier est trop long, il apparaîtra « ... » sur le dernier caractère et le logiciel tronquera la chaîne de caractères.

Francais \56

Appuyez sur «gauche» pour revenir au début de ligne; pressez « Droite » pour accéder à la page suivante, appuyez « Haut » pour accéder à la page précédente, appuyez sur « bas » pour aller à la page suivante, appuyez sur « Entrée » dans une image, l'image sera affichée en respectant le format originel.

2-1. Menu de configuration

Lorsque vous mettez en surbrillance  $\rightarrow$  et appuyez sur « Entrée » dans le menu Configuration, les boutons suivants sont pris en charge dans l'interface utilisateur :

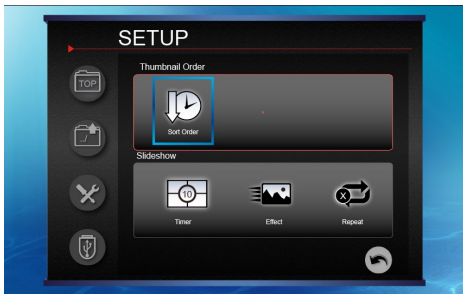

- *Ordre miniature : Passer en mode Affichage des Miniatures.*
- *Diaporama : Passer en mode diaporama.*
	- *Timer : Utilisez cette fonction pour régler l'intervalle du diaporama.*
	- *Effet : afficher les effets de diaporama.*
	- *Repeat ON/OFF : Activer/désactiver le mode Répéter le diaporama.*
- *: Retour à la navigation par miniatures.*

Appuyez sur les touches Haut/Bas/Gauche/Droite pour choisir parmi les différentes fonctions puis appuyez sur la touche Entrée pour appliquer la fonction choisie.

2-2. Diaporama

Lorsque vous appuyez sur « Entrée » sur une image, elle s'affichera en conservant le rapport de taille d'origine. Les boutons suivants sont pris en charge dans l'interface utilisateur :

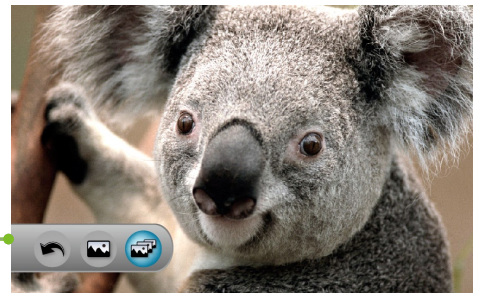

Contrôles Diaporama

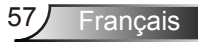

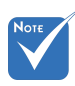

**Lorsque les images** sont de grandes dimensions, le temps d'affichage du diaporama sera plus long que pour des images normales, par exemple au format BMP. Les dimensions maximales des images sont les suivantes :

- JPG:10000 x 10000;
- TIF, BMP, GIF et PNG : 1280 x 800
- *: diaporama en cours.*
	- *Touche gauche/droite : montre la photo suivante/précédente et continue le diaporama.*
	- *Entrée : montre la barre de contrôle.*
	- *Menu : affiche le menu du projecteur.*
	- *: arrête le diaporama. Touche haut/bas : effectue une rotation de + ou – 90 degrés.*
		- *Touche gauche/droite : montre la photo suivante/précédente.*
		- *Entrée : montre la barre de contrôle.*
		- *Menu : affiche le menu du projecteur.*
- *: Retour à la navigation par miniatures.*

Appuyez sur les touches Gauche/Droite pour choisir parmi les différentes fonctions puis appuyez sur la touche Entrée pour appliquer la fonction choisie.

2-3. PDF

Lorsque vous appuyez sur « Entrée » dans un fichier PDF, il affichera le document PDF en mode plein écran. Les bou-

tons suivants sont pris en charge dans l'interface utilisateur :

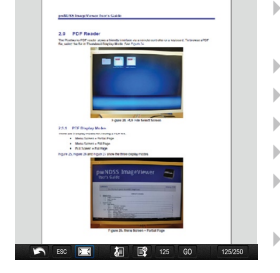

 *: retour à la navigation par miniatures.*

*: cache la barre de paramètres.*

- *: ajuster/plein écran.*
- *: choisir les 5 pages précédentes.*
- *: choisir les 5 pages suivantes.*
	- *: aller directement à la page définie dans la colonne précédente.*
	- *: page courante / nombre total de pages.*

Lorsque l'image ne peut être affichée à cause de limitation de la mémoire ou parce que le format d'image n'est pas pris en charge, l'image spécifique est affichée au centre de l'écran.

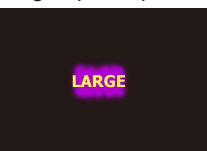

### **Comment utiliser le système Optoma Presenter**

Optoma Presenter permet à un PC hôte de présenter depuis USB et via la connexion réseau (filaire ou sans fil).

- 1-1. Utilisation de Presenter Optoma via câble USB ou Ethernet Branchez le câble USB au projecteur. Un périphérique USB sera vu dans « mon ordinateur ».
	- Sélectionnez « Optoma Presenter » puis lancez « autorun.exe » pour démarrer l'affichage USB.
	- Appuyez sur l'icône de l'Autorun dans la partie inférieure droite pour lancer ou mettre en pause l'affichage USB.

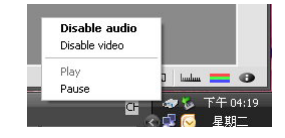

- 1-2. Utilisation du Presenter Optoma via mini clé USB WiFi
	- 1-2-1. Insérez une mini clé USB Wifi dans le port USB du projecteur.

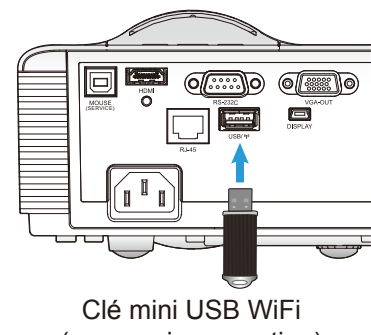

(accessoire en option)

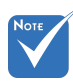

- Ce projecteur est compatible uniquement avec la clé Optoma Mini USB WiFi. Veuillez contacter le Service Optoma pour plus de détails.
- Mini Clé USB WiFi disponible en option.
- Affichages USB et réseau sont compatibles avec Windows XP, Vista, Win7, Win7 (32/64 bits), Mac OS 10.5, Mac OS 10.6.
- $\triangle$  La fonction souris et clavier prend en charge comme seule source l'affichage réseau.
- L'utilisateur doit être connecté en tant qu'administrateur.
- La fonction souris et clavier fonctionne en mode plein écran, sur l'écran supérieur gauche ou l'écran gauche.
- La fonction souris et clavier ne peut pas être activée lorsque vous êtes déconnecté sur ou verrouillé, en mode veille, hibernation ou sommeil.

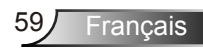

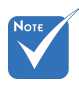

- SSID par défaut pour le sans-fil est Affichage réseau.
- 1-2-2. Allumer le projecteur.

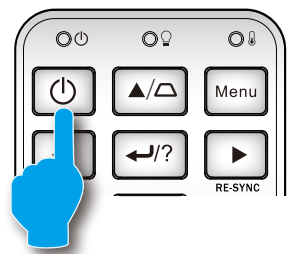

1-2-3. Connectez-vous au réseau Mini USB WiFi ayant pour SSID « Affichage réseau » de votre PC.

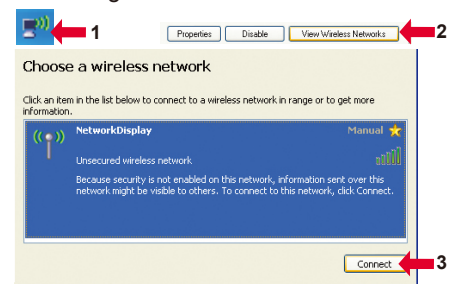

1-2-4. Télécharger et installer le logiciel Presenter Optoma.

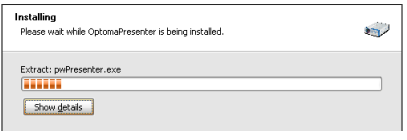

2. Après installation sur le PC, double-cliquez sur le programme Optoma Presenter pour accéder à la fenêtre principale.

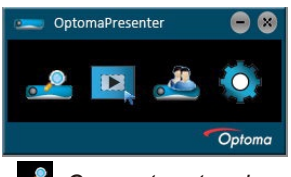

- *: Connecter et rechercher un affichage réseau.*
- *: Sélectionner une région d'affichage.*
- *: Gérer tous les affichages réseau connectés.*
- *: Configurer Optoma Presenter.*

Francais 60

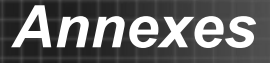

- 2-1. Cliquez sur le bouton  $\frac{1}{2}$  pour entrer dans le menu Connexion et Recherche.
- 2-1-1. Entrez l'adresse IP du projecteur, sélectionnez l'option « directement », puis cliquez sur « Connecter » pour entrer dans l'interface de connexion, ou cliquez sur « Rechercher » pour rechercher les projecteurs sur le réseau et sélectionner les projecteurs auxquels vous connecter.

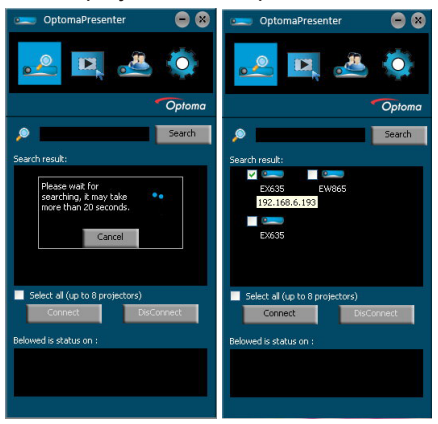

2-1-2. Entrer le « type d'utilisateur » et le « mot de passe » sur l'interface de connexion.

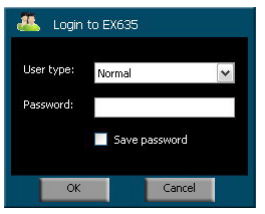

- 2-1-3. Après connexion, Optoma Presenter va modifier la résolution PC afin de s'adapter à la résolution réseau.
- 2-2. Cliquez sur le bouton **D**, pour sélectionner la taille de la région de projection, y compris Plein Écran et le Mode Modifiable.

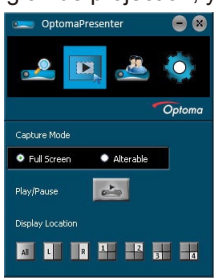

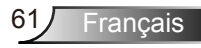

- *Mode taille modifiable : Les cadres en mode MODIFIABLE peuvent être agrandis ou réduits en faisant glisser les huit petits carrés noirs disposés sur les huit bords du cadre.*
- 2-3. Cliquez sur le bouton **pour sélectionner la langue, la sortie** audio et afficher les informations du logiciel.

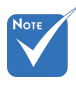

- Les transferts audio sont pris en charge avec une connexion entre le PC et l'ordinateur. Lorsque la sortie audio est activée, le réglage de la qualité d'image vidéo sera grisé.
- Pour obtenir une qualité d'image supérieure, veuillez définir la qualité sur haute, et mettre de sortie audio sur « Non ».

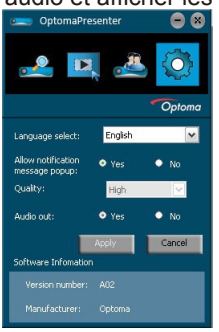

2-4. Cliquez sur le bouton **de pour contrôler tous les utilisateurs et** tous les projecteurs connectés au même projecteur.

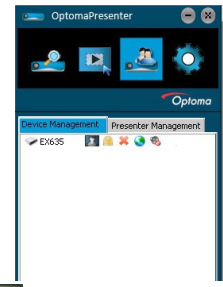

- *: afficher la plage.*
- *: Cliquez pour déverrouiller et changer le mot de passe d'affichage réseau. Seul l'administrateur a le droit d'apporter des changements.*
- *: Si connecté en tant qu'utilisateur normal, cliquer sur l'icône de verrouillage n'aura aucun effet.*
- **X**: Déconnecter de l'affichage du réseau cible.
- **Connecter l'affichage du réseau cible via une page web.**
- *: activer audio.*
- *: désactiver audio.*

Un utilisateur de type administrateur est en mesure d'afficher une page de menu avec une liste des ordinateurs connectés à l'affichage du réseau cible.

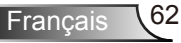

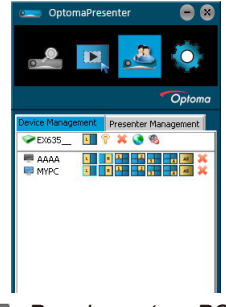

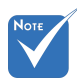

- La qualité de l'image via une connexion réseau dépend de la bande passante totale disponible sur le réseau.
- *: Pour les autres PC.*
- *: Pour le PC actuel.*
- *: Options d'affichage du port dans lequel le point culminant est l'état actuel ; cliquez sur l'un d'eux pour changer le port d'affichage.*
- $\mathbf{\times}$  : Débranchez le PC à partir d'un affichage en réseau.

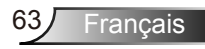

### **Dépannage**

*Si vous avez des problèmes avec le projecteur, référez-vous aux informations suivantes. Si les problèmes persistent, contactez votre revendeur régional ou le centre de service.*

Aucune image n'apparaît à l'écran

- Assurez-vous que tous les câbles et les connexions électriques sont connectés correctement et fermement selon les descriptions dans la section « Installation ».
- Assurez-vous qu'aucune broche des connecteurs n'est tordue ou cassée.
- Vérifiez si la lampe de projection a été correctement installée. Veuillez vous référer à la section « Remplacement de la lampe ».
- Assurez-vous d'avoir retiré le protège-objectif et que le projecteur est sous tension.
- Assurez-vous que la fonction « AV muet » est bien désactivée.

Image affichée partiellement, en défilement ou incorrecte

- ▶ Pressez « Re-SYNC » sur la télécommande.
- Si vous utilisez un ordinateur :

Pour Windows 95, 98, 2000, XP, Windows 7 :

- 1. Ouvrez l'icône « Poste de travail », ensuite le dossier « Panneau de configuration » puis double-cliquez sur l'icône « Affichage ».
- 2. Sélectionnez l'onglet « Paramètres ».
- 3. Vérifiez que votre réglage de résolution d'affichage est inférieur ou égal à UXGA (1600 x 1200).
- 4. Cliquez sur le bouton « Propriétés avancées ».

Si le projecteur ne projette toujours pas toute l'image, vous devez également changer l'affichage du moniteur que vous utilisez. Référez-vous aux étapes suivantes.

- 5. Vérifiez que votre réglage de résolution est inférieur ou égal à UXGA (1600 x 1200).
- 6. Sélectionnez le bouton « Changer » sous l'onglet « Moniteur ».
- 7. Cliquez sur « Afficher tous les périphériques ». Ensuite sélectionnez « Types de moniteur standard » sous la boîte SP, choisissez le mode de résolution dont vous avez besoin sous « Modèles ».
- 8. Vérifiez que le réglage de résolution de l'affichage du moniteur est inférieur ou égal à UXGA (1600 x 1200).
- Si vous utilisez un ordinateur portable :
	- 1. Suivez d'abord les étapes ci-dessus pour régler la résolution de l'ordinateur.
	- 2. Appuyez sur les touches indiquées ci-dessous pour que le fabricant de votre ordinateur portable envoie le signal de l'ordinateur vers le projecteur. Exemple : [Fn]+[F4]

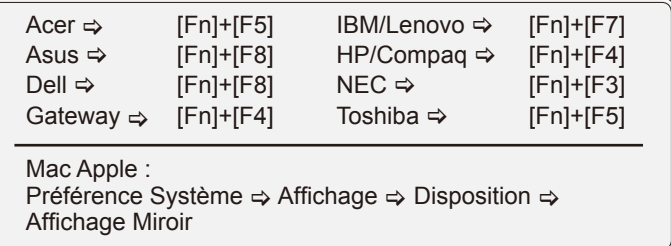

 Si vous avez des difficultés pour changer les résolutions ou si votre moniteur se bloque, redémarrez tout l'équipement, y compris le projecteur.

L'écran de l'ordinateur portable ou de l'ordinateur PowerBook n'affiche pas de présentation

 Si vous utilisez un ordinateur portable Certains ordinateurs portables peuvent désactiver leurs propres écrans lorsqu'un second appareil d'affichage est utilisé. Chaque machine se réactive d'une façon différente. Référez-vous au manuel de votre ordinateur pour des informations détaillées.

**1** L'image est instable ou vacillante

- Utilisez « Suivi » pour fixer le problème. Reportez-vous à la page 37 pour plus d'informations.
- Changez les paramètres de couleur du moniteur sur votre ordinateur.

L'image comporte une barre verticale vacillante

- Utilisez « Fréquence » pour effectuer le réglage. Reportez-vous à la page 37 pour plus d'informations.
- Vérifiez et reconfigurez le mode d'affichage de votre carte graphique pour la rendre compatible avec le projecteur.

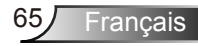

### L'image est floue

- Assurez-vous d'avoir retiré le protège-objectif.
- Réglez la bague de variation de la focale sur l'objectif du projecteur.
- Assurez-vous que l'écran de projection se trouve à la bonne distance. Reportez-vous à la page 17.

L'image est étirée lors de l'affichage d'un DVD 16:9

- Lorsque vous regardez un DVD anamorphosique ou un DVD 16:9, le projecteur affichera la meilleure image au format 16:9 lorsque le mode d'affichage du projecteur est réglé sur 16:9 dans l'OSD.
- ▶ Si vous regardez un DVD au format 4:3, veuillez changer le format pour 4:3 dans l'OSD du projecteur.
- Si l'image est encore agrandie, vous devez aussi régler le format d'image en vous référant à ce qui suit :
- Veuillez configurer le format d'affichage pour un rapport d'aspect 16:9 (large) sur votre lecteur DVD.

L'image est trop petite ou trop large

- Rapprochez ou éloignez le projecteur de l'écran.
- Pressez sur le bouton « Menu » de la télécommande ou du panneau de commandes du projecteur, allez sur « AFFICHER Format » et essayez avec desréglages différents.

Les images ont les côtés en biais

- Si possible, repositionner le projeteur afin qu'il soit centré horizontalement par rapport à l'écran et en-dessous du bas de l'écran.
- Appuyez sur le bouton « Keystone +-/ » de la télécommande or appuyez sur «  $\Box$  /  $\Box$  » sur le projecteur, jusqu'à ce que les côtés de l'image soient verticaux.

L'image est renversée

 $\triangleright$  Sélectionnez « REGLAGES  $\rightarrow$  Projection » dans l'OSD et réglez la direction de projection.

Le projecteur arrête de répondre aux commandes.

- Si possible, éteignez le projecteur puis débranchez le cordon d'alimentation et attendez au moins 60 secondes avant de reconnecter l'alimentation.
- Vérifiez que « Clavier Verrouillé » n'est pas activé en essayant d'utiliser la télécommande avec le projecteur.

#### La lampe grille ou émet un claquement

 Quand la lampe atteint la fi n de sa durée de vie, elle grillera, éventuellement avec un fort bruit de claquage. Si cela arrive, le projecteur ne se rallumera pas tant que le module de lampe n'est pas remplacé. Pour remplacer la lampe, suivez les procédures qui figurent dans la section « Remplacement de la lampe » en pages 69-70.

#### Message de DEL d'éclairage

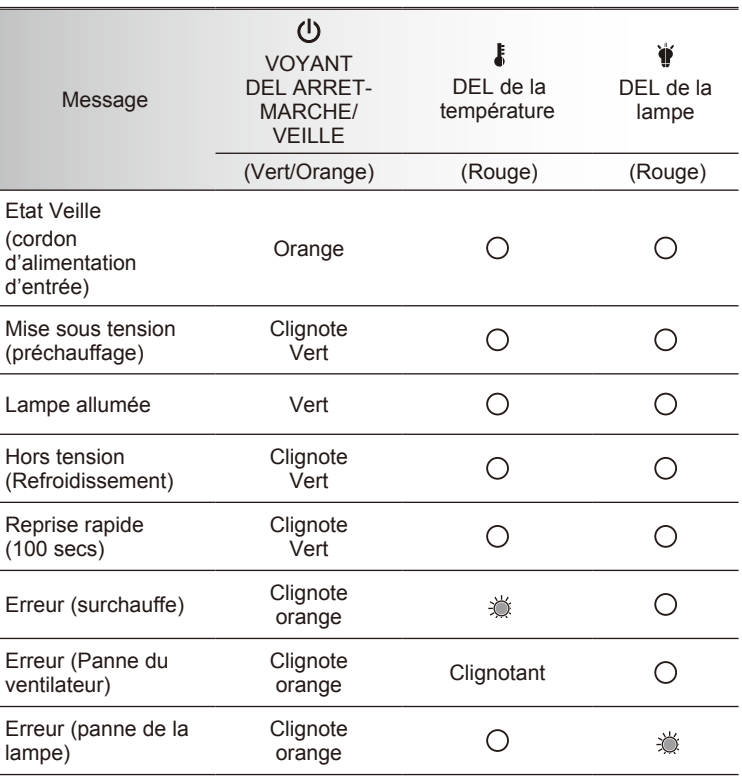

\* Le voyant DEL ARRET-MARCHE/VEILLE est allumé lorsque l'affichage à l'écran (OSD) apparaît et s'éteint lorsque l'affichage à l'écran (OSD) disparaît.

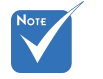

#### Allumé <br />  $\rightarrow$  \* /\* Pas allumé  $\Leftrightarrow$   $\bigcirc$

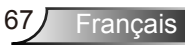

### Messages de l'écran

Avertissement de température :

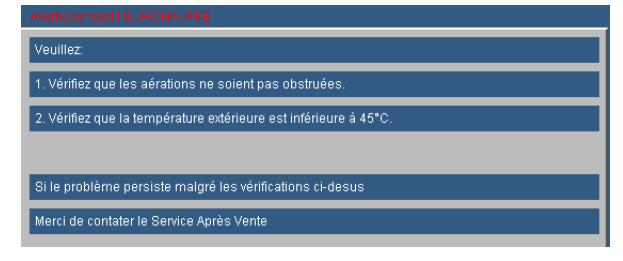

Panne du ventilateur :

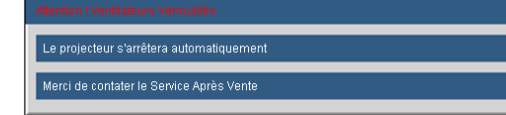

Avertissement lampe :

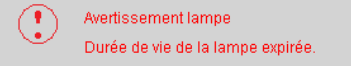

▶ Hors limites d'affichage :

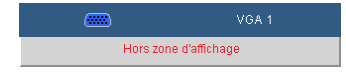

**[?]** Si la télécommande ne fonctionne pas

- Vérifiez que l'angle d'utilisation de la télécommande est ±15° horizontalement et verticalement par rapport aux récepteurs IR du projecteur.
- Assurez-vous qu'il n'y aucun obstacle entre la télécommande et le projecteur. Placez-vous à une distance de moins de 7 m (±0°) du projecteur.
- Assurez-vous que les piles sont insérées correctement.
- Remplacer les piles quand elles sont mortes.

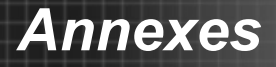

### **Remplacement de la lampe**

Le projecteur détectera automatiquement la durée de vie de la lampe. Lorsque la lampe atteint presque la fin de sa durée de vie, vous verrez un message d'avertissement.

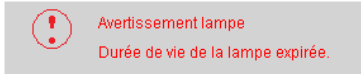

Une fois que vous voyez ce message, veuillez contacter votre revendeur régional ou le centre de service pour changer la lampe le plus rapidement possible. Assurez-vous que le projecteur a refroidi pendant au moins 30 minutes avant de changer la lampe.

> $\mathbb{A} \mathbb{A} \mathbb{A}$  CAUTION! HIGH PRESSURE LAMP MAY EXPLODE IF **IMPROPERLY HANDED, REFER TO** LAMP REPLACEMENT INSTRUCTIONS. ATTENTION: Les lampes à haute pression peuvent exploser si elles sont mal utilisées. Confier l'entretien à une personne qualifiée.

 Avertissement : Pour un montage au plafond, prenez des précautions lorsque vous ouvrez le panneau d'accès à la lampe. Il est conseillé de porter des lunettes de sécurité lorsque vous changez l'ampoule pour un montage au plafond. « Des précautions doivent être obligatoirement prises afin d'éviter à des pièces desserrées de tomber du projecteur. »

 Avertissement : le compartiment de la lampe peut être chaud ! Laissez-le refroidir avant de changer la lampe!

 Avertissement : pour réduire les risques de blessures corporelles, ne faites pas tomber le module de la lampe et ne touchez pas l'ampoule de la lampe. L'ampoule risque de se briser et de provoquer des blessures si elle tombe.

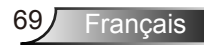

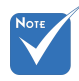

- Les vis du couvercle de la lampe et de la lampe ne peuvent pas être enlevées.
- Le projecteur ne peut pas être tourné si le couvercle de la lampe n'a pas été remis sur le projecteur.
- Ne touchez aucune partie en verre de la lampe. Les huiles de la peau peuvent endommager la lampe. Utilisez un chiffon sec pour nettoyer le module de la lampe s'il a été touché par accident.

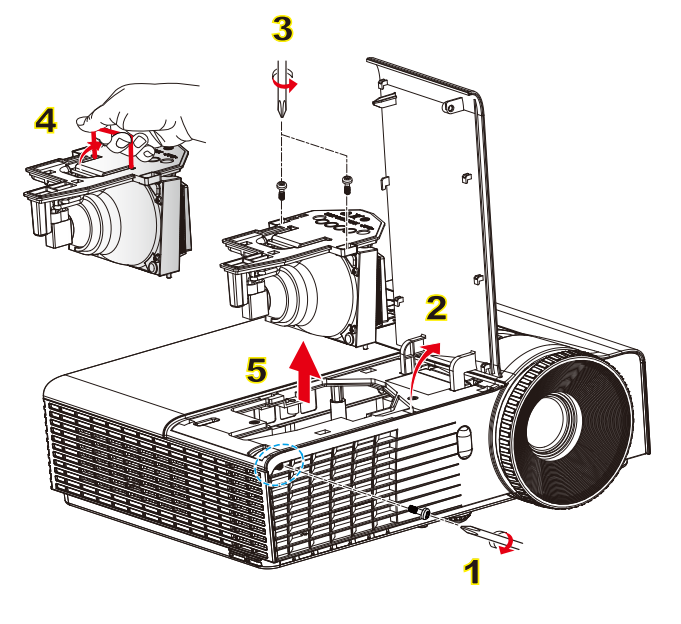

#### **Procédure de remplacement de la lampe :**

- 1. Mettez le projecteur hors tension en appuyant sur le bouton «  $\left\langle \mathbf{0} \right\rangle$  ».
- 2. Laissez le projecteur refroidir pendant au moins 30 minutes.
- 3. Débranchez le cordon d'alimentation.
- 4. Dévissez la vis du couvercle. 1
- 5. Soulevez le couvercle. 2
- 6. Dévissez les deux vis sur la trappe de la lampe. 3
- 7. Soulevez la lampe avec la poignée et enlevez le module de la lampe doucement et gentiment. 4

Pour replacer le module de la lampe, suivez les étapes précédentes dans l'ordre inverse.

8. Rallumez le projecteur et utilisez la fonction « Mise à zéro lampe » une fois que le module de la lampe a été changé.

Mise à zéro lampe : (i) Pressez sur « Menu »  $\rightarrow$  (ii) Sélectionnez « OPTIONS »  $\rightarrow$  (iii) Sélectionnez « Paramètres Lampe »  $\rightarrow$  (iv) Sélectionnez « Mise à zéro lampe »  $\rightarrow$  (v) Sélectionnez « Oui ».

### **Modes de Compatibilité**

### **Compatibilité avec les ordinateurs**

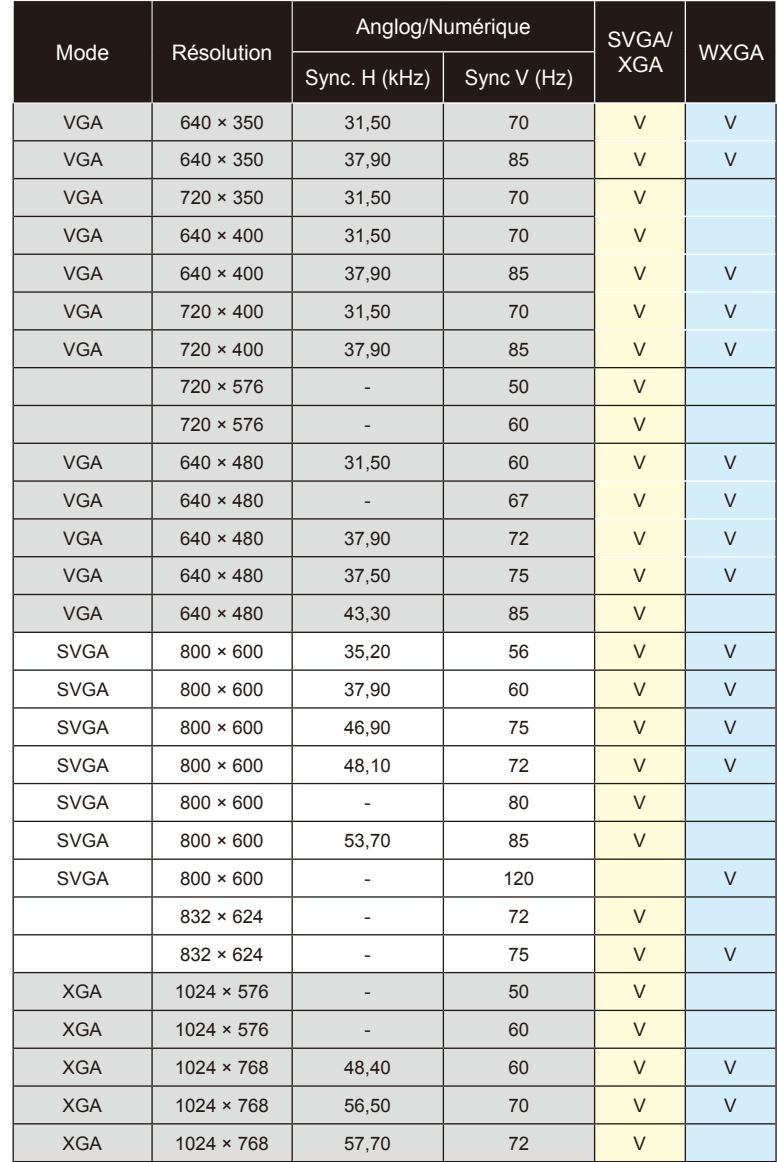

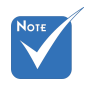

- Pour la résolution écran large (WXGA), le support de compatibilité dépend des modèles d'ordinateur portable/PC.
- $\div$  Les signaux d'entrée 120Hz peuvent dépendrent de la carte graphique.

 Veuillez noter que l'utilisation d'une résolution autre que la résolution native de 800 x 1024 (SVGA), 1024 x 768 (modèle XGA) ou 1280 x 800 (modèle WXGA) peut entrainer une perte de la netteté de l'image.

**Français** 

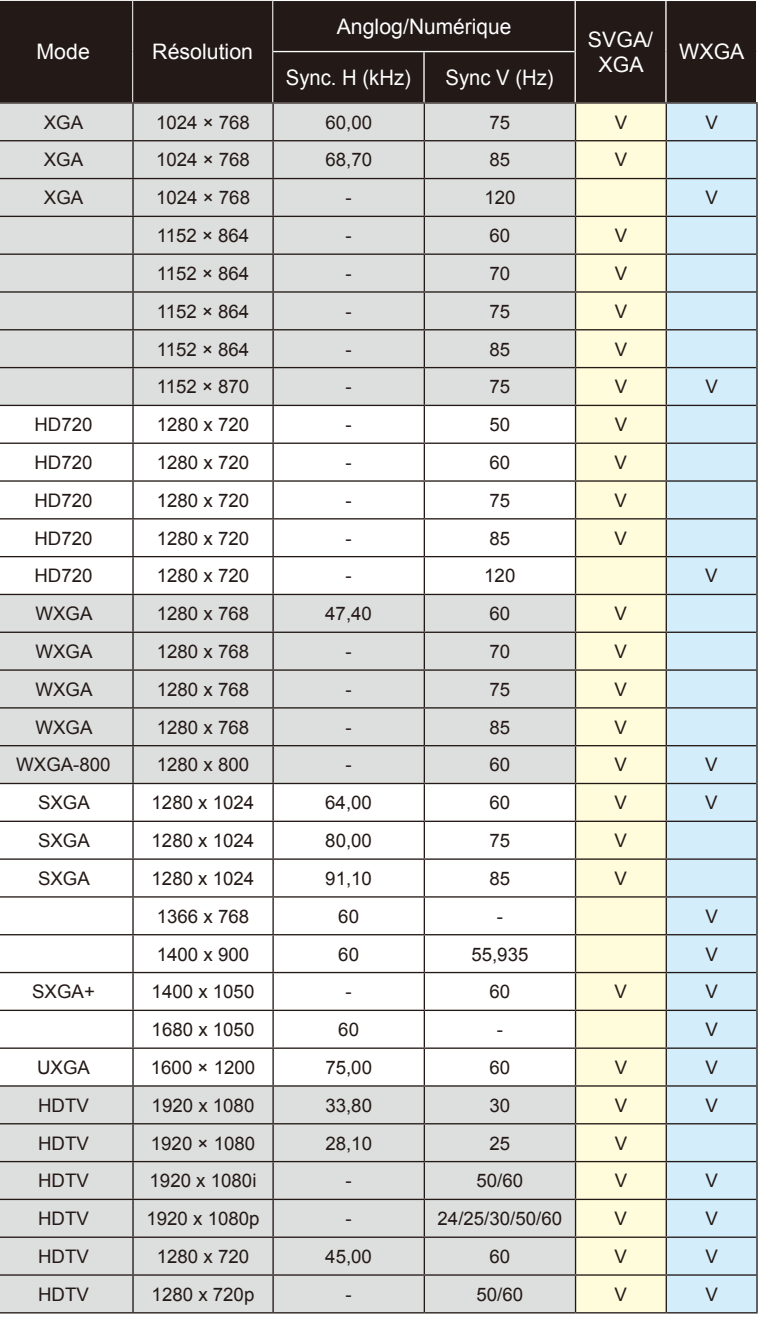

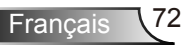
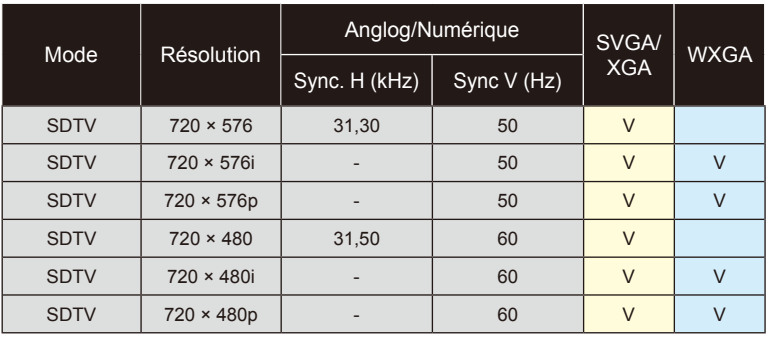

### **Compatibilité avec les ordinateurs**

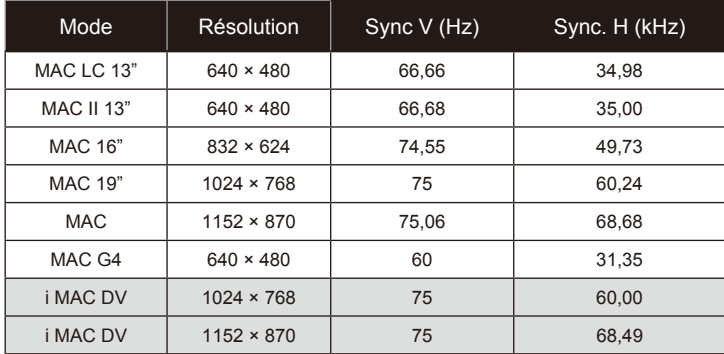

### **Compatibilité Vidéo**

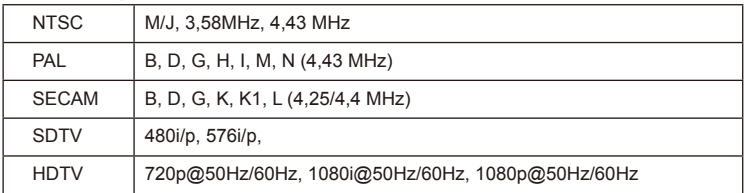

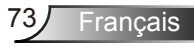

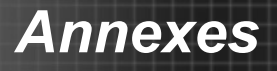

# **Commandes RS232 et Liste des Fonctions du Protocole RS232**

### **Rôle de la broche RS232**

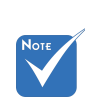

 La prise RS232 est reliée à la terre.

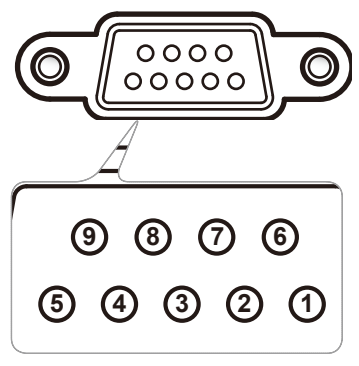

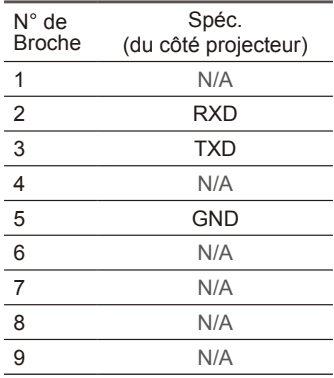

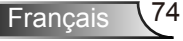

Français

#### **Liste des Fonctions du Protocole RS232**

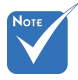

- $<$  $CR$ >
- 2. 0D est le code HEX pour <CR> en code ASCII.

Baud Rate : 9600 Data Bits: 8 Parity: None Stop Bits: 1 <cR>. Flow Control : None UART16550 FIFO: Disable Projector Return (Pass): P ASCII. Projector Return (Fail): F 1. Chaque commande **Commande Company** ASCII est suivie d'un  $\sum_{i=1}^{n}$ 

XX=00-99, projector's ID, XX=00 is for all projectors

Note: the ~XX must be set as ~00 when use on telnet command no matter what ID projector has. eg: telnet with ~0004 1 can execute Freeze function but ~3804 1 can't.

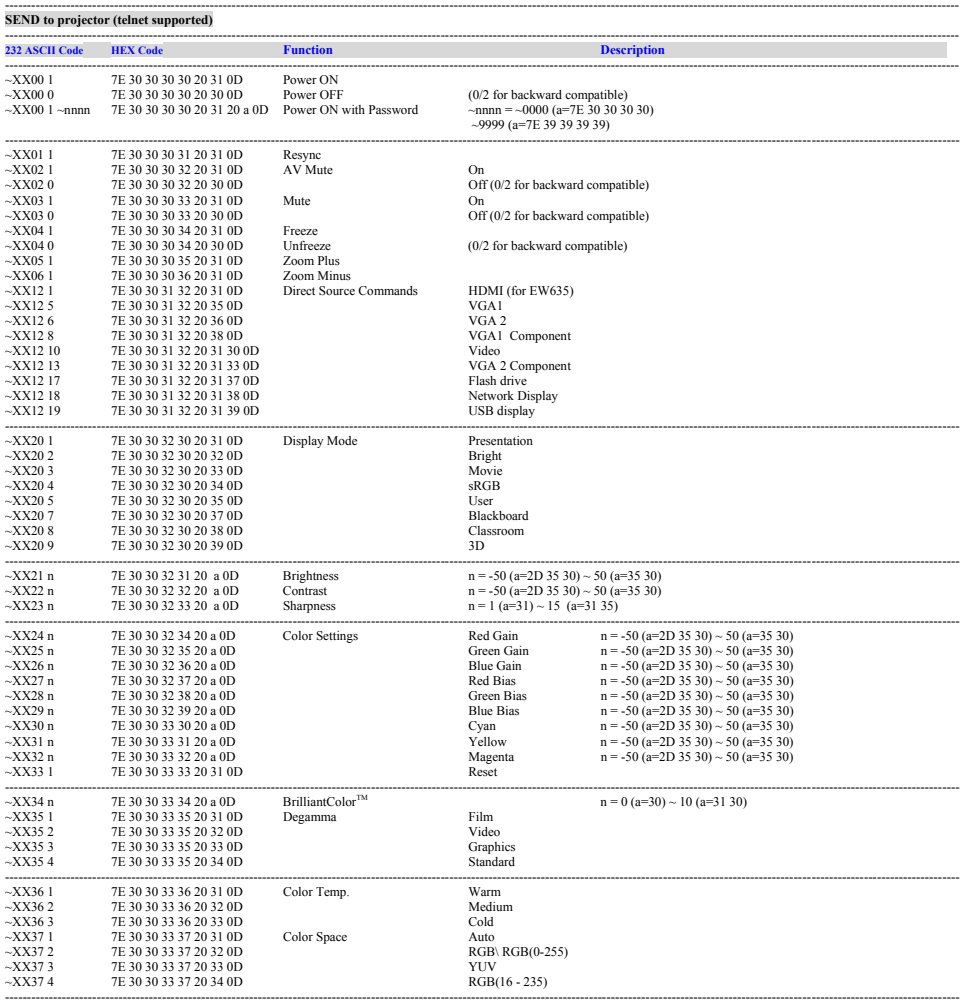

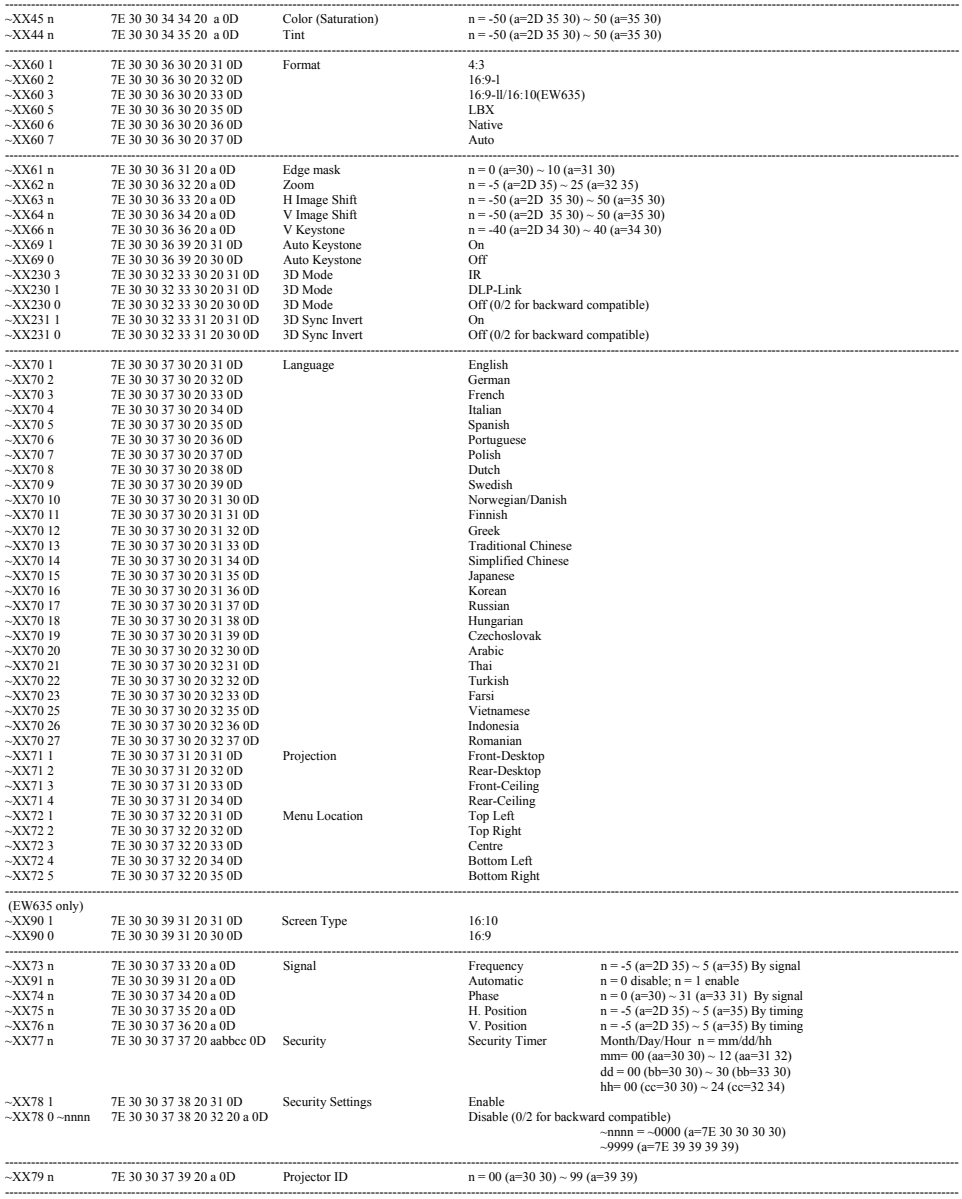

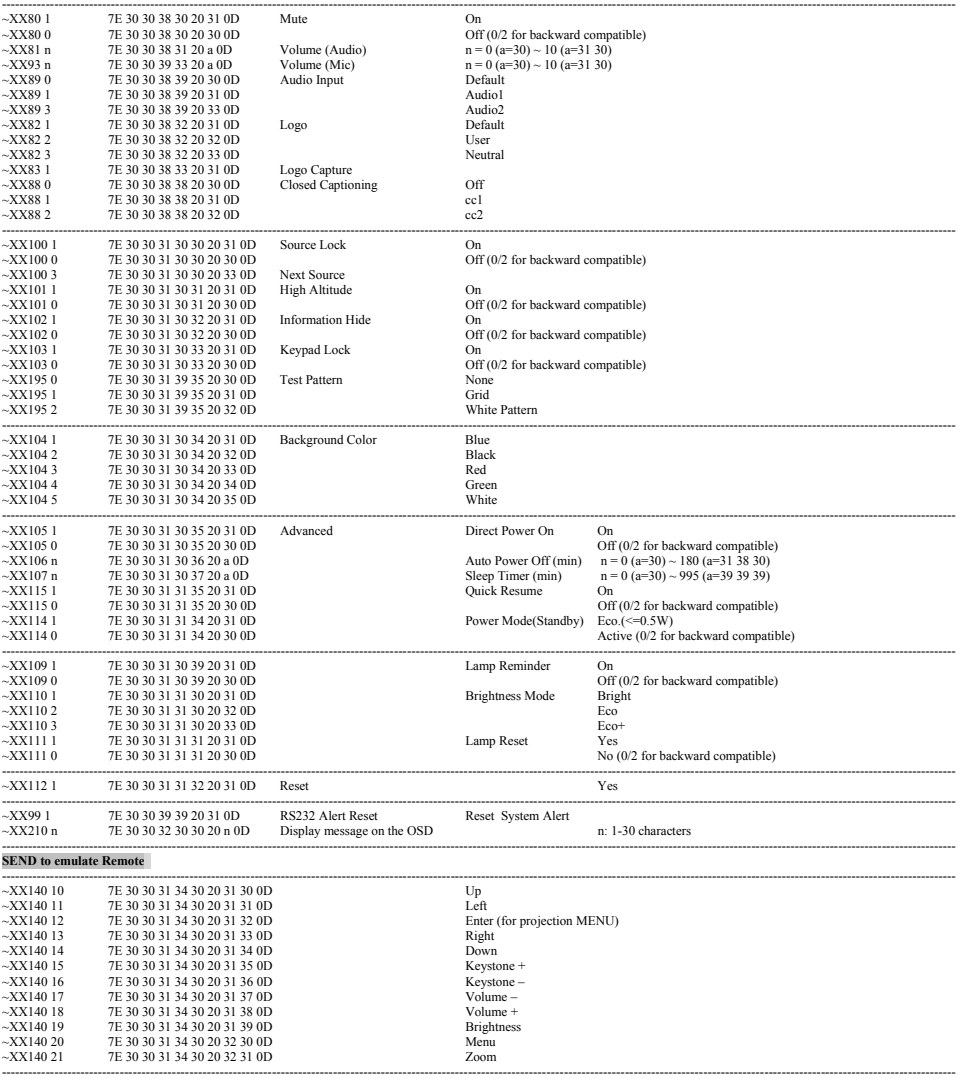

Ź

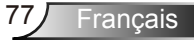

#### ---------------------------------------------------------------------------------------------------- **SEND from projector automatically**

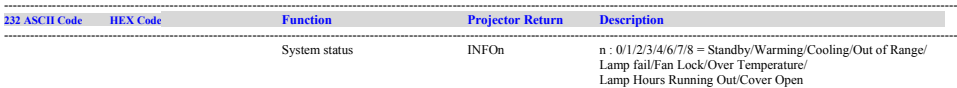

#### ---------------------------------------------------------------------------------------------------- **READ from projector (telnet supported)**

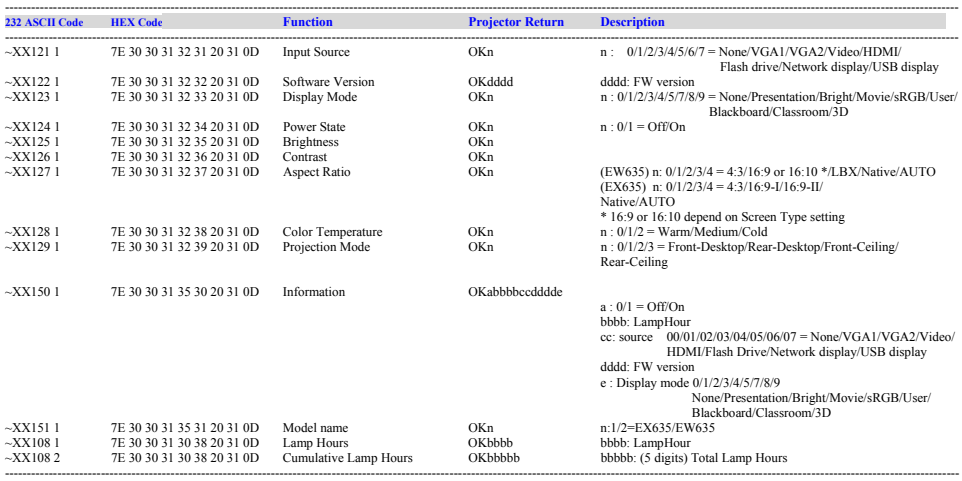

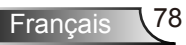

# **Installation murale**

- 1. Pour éviter d'endommager votre projecteur, veuillez utiliser le kit de fixation au plafond d'Optoma.
- 2. Si vous souhaitez utiliser un autre dispositif de fixation au plafond, assurez-vous que les vis utilisées pour fixer le projecteur au support sont conformes aux spécifications suivantes :
	- Type de vis: M4\*3
	- **Longueur maximale de la vis: 11mm**
	- **Longueur minimale de la vis: 8mm**

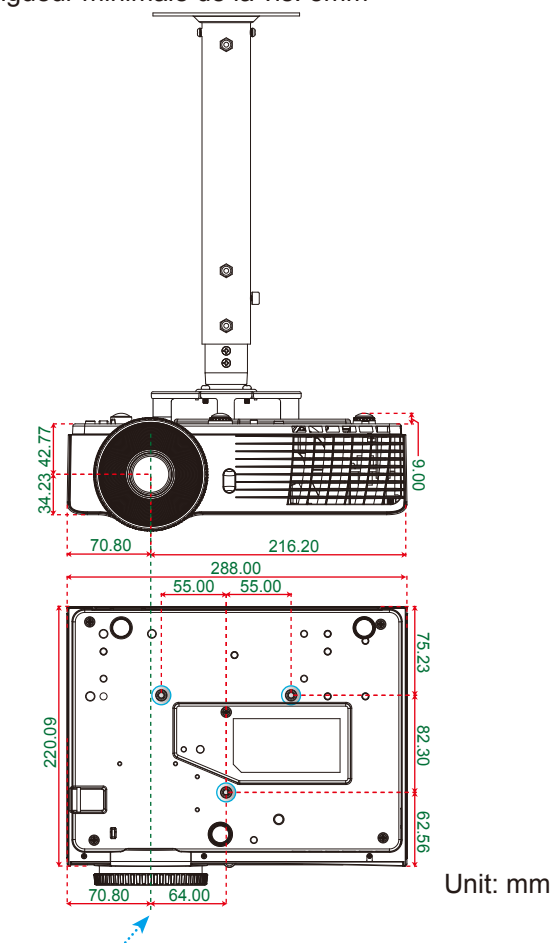

 Veuillez noter que des dommages suite à une mauvaise installation annuleront la garantie.

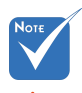

- Avertissement : 1. Si vous achetez une monture de plafond chez une autre société, veuillez vous assurer d'utiliser la taille de vis correcte. La taille de vis dépendra de l'épaisseur de la plaque de montage.
- 2. Assurez-vous de garder au moins 10 cm d'écart entre le plafond et le bas du projecteur.
- 3. Eviter d'installer le projecteur près d'une source chaude.

Lens ............

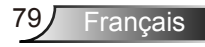

# **Les bureaux d'Optoma dans le monde**

*Pour une réparation ou un support, veuillez contacter votre bureau régional.*

# **ETATS-UNIS**<br>3178 Laurelview Ct

Fremont, CA 94538, USA

388-289-6786<br>Fold-897-8601

- 
- www.optomausa.com services@optoma.com

#### **Canada**

2420 Meadowpine Blvd., Suite #105 (888-289-6786 Mississauga, ON, L5N 6S2, Canada Fa 510-897-8601 www.optoma.ca services@optoma.com

- 
- 

#### **Europe**

42 Caxton Way, The Watford Business Park Watford, Hertfordshire,<br>WD18 8QZ, UK  $\left( \right)$  +44 (0) 1923 691 800 www.optoma.eu  $\boxed{6}$  +44 (0) 1923 691 888 Téléphone réparations : service@tsc-europe.com +44 (0)1923 691865

# **France**

**Espagne** 

**Espagne** 

81-83 avenue Edouard Vaillant **1986** + 33 1 41 46 94 35 92100 Boulogne Billancourt, France  $\mathbb{R}^3$  savoptoma@optoma.fr

 $\binom{1 + 33 + 41}{46}$  12 20

#### C/ José Hierro,36 Of. 1C +34 91 499 06 06 28522 Rivas VaciaMadrid, +34 91 670 08 32

**Allemagne**<br>Wiesenstrasse 21 W Allemagne info@optoma.de

#### **Scandinavie**

Lerpeveien 25 3040 Drammen Norvège

PO.BOX 9515 3038 Drammen Norvège

 $\Box$  +49 (0) 211 506 6670 D40549 Düsseldorf,  $\sqrt{\frac{1}{2}}$  +49 (0) 211 506 66799

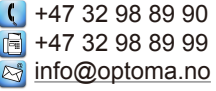

Français 80

#### **Benelux BV**

The Netherlands

# **Amérique Latine**<br>3178 Laurelview Ct.

Fremont, CA 94538, USA  $\sqrt{2}$  510-897-8601

#### **Corée**

WOOMI TECH.CO.,LTD. 4F, Minu Bldg. 33-14, Kangnam-Ku,  $\left( \begin{array}{cc} +82+2+34430004 \\ \text{second.}135-815. \end{array} \right)$  CORÉE seoul, 135-815, CORÉE

**Japon**

東京都足立区綾瀬3-25-18 株式会社オーエス info@os-worldwide.com コンタクトセンター:0120-380-495

Randstad 22-123  $\left[\frac{1}{316}\right] + 31(0) 36 820 0253$ <br>1316 BW Almere  $\left[\frac{1}{316}\right] + 31(0) 36 548 9052$  $\boxed{6}$  +31 (0) 36 548 9052<br>www.optoma.nl

C 888-289-6786 www.optomausa.com services@optoma.com

#### **Taiwan**

5F., No. 108, Minchiuan Rd. **(1)** +886-2-2218-2360 Shindian City, 2008 1208 1308-2-2218-2313 www.optoma.com.tw asia.optoma.com

**Hong Kong**

Unit A, 27/F Dragon Centre, 79 Wing Hong Street, **(1)** +852-2396-8968 Cheung Sha Wan,  $\sqrt{2}$  +852-2370-1222 Kowloon, Hong Kong www.optoma.com.hk

#### **Chine**

5F, No. 1205, Kaixuan Rd., **(1486-21-62947376**) Changning District  $\sqrt{2}$  +86-21-62947375 Shanghai, 200052, Chine www.optoma.com.cn

Taipei Taiwan 231, R.O.C. **Services@optoma.com.tw** 

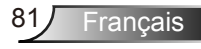

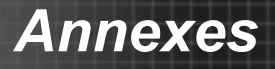

### **Avis concernant les Réglementations & la Sécurité**

*Cet appendice liste les instructions générales concernant votre projecteur.* 

### *Avis FCC*

Cet appareil a été testé et reconnu conforme aux limites pour les appareils numériques de Classe B, conformément à l'Article 15 des Règlements FCC. Ces limites garantissent une protection suffisante contre les interférences dangereuses liées à l'utilisation de l'équipement dans un environnement résidentiel. Cet appareil génère, utilise et peut émettre de l'énergie fréquence radio et, s'il n'est pas installé et utilisé en accord avec les instructions, peut provoquer des interférences dans les communications radio.

Cependant, il ne peut être garanti qu'aucune interférence ne se produira dans une installation particulière. Si cet appareil provoque des interférences néfastes pour la réception de la radio ou de la télévision, ce qui peut être déterminé en éteignant puis en rallumant l'appareil, l'utilisateur est encouragé à tenter de corriger les interférences par une ou plusieurs des mesures suivantes :

- Réorienter ou déplacer l'antenne de réception.
- Augmenter la distance entre l'appareil et le récepteur.
- Connecter l'appareil sur un circuit différent de celui sur lequel le récepteur est branché.
- Consulter le revendeur ou un technicien radio/télévision expérimenté pour l'aide.

### *Avis : Câbles blindés*

Toutes les connexions avec d'autres appareils informatiques doivent être effectuées à l'aide de câbles blindés pour rester conforme aux règlements FCC.

### *Mise en garde*

Les changements et modifications non approuvés expressément par le fabricant pourraient annuler la compétence de l'utilisateur, qui est accordée par la FCC, à opérer ce projecteur.

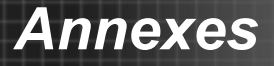

### *Conditions de Fonctionnement*

Cet appareil est conforme à l'article 15 des Règlements FCC. Son fonctionnement est sujet aux deux conditions suivantes :

- 1. Cet appareil ne doit pas provoquer d'interférences néfastes, et
- 2. Tcet appareil doit accepter toutes les interférences reçues, y compris celles pouvant provoquer un fonctionnement indésirable.

### *Avis : pour les utilisateurs canadiens*

Cet appareil numérique de Classe B est conforme à la norme ICES-003 Canadienne.

#### *Remarque à l'intention des utilisateurs canadiens*

Cet appareil numerique de la classe B est conforme a la norme NMB-003 du Canada.

### *Déclaration de Conformité pour les pays dans l'Union Européenne*

- Directive EMC 2004/108/CE (comprenant les amendements)
- Directive 2006/95/CE sur les faibles voltages
- Directive R & TTE 1999/5/CE (si le produit dispose de la fonction RF)

### **Consignes de mise au rebut**

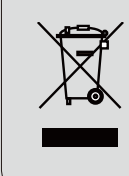

**Ne pas jeter cet appareil électronique dans les déchets pour vous en débarrassez. Pour réduire la pollution et garantir une meilleure protection de l'environnement, veuillez le recycler.**

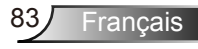